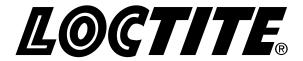

## **Equipment**

## **Operation Manual**

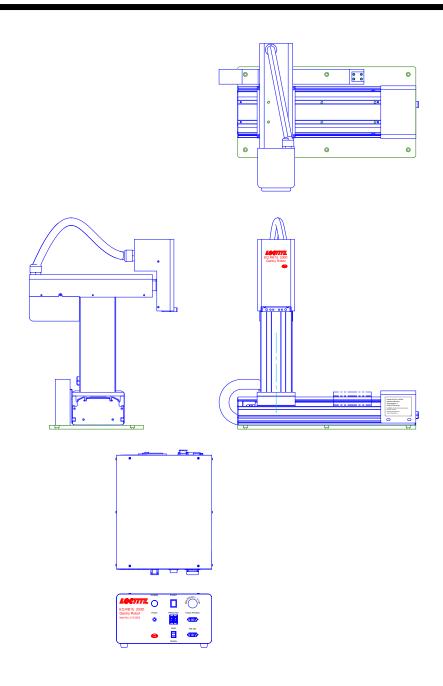

# **Loctite® EQ RB15 200D Gantry Robot**

Part Number: 2112253

## **Table of Contents**

| SECTION                   | 1: INT                | RODUCTIO             | )N         |            |               |            | 6                                                                                                    |
|---------------------------|-----------------------|----------------------|------------|------------|---------------|------------|----------------------------------------------------------------------------------------------------|
| 1.1<br>1.1.1              | Emphasized            | Sections             |            |            |               |            | 7                                                                                                    |
| 1.1.2<br>1.1.3            | For Your Sc           | ıfety                |            |            |               |            | 7                                                                                                    |
| 1.2                       | Package Co            | ntents               | •••••      |            |               |            | 8                                                                                                    |
| SECTION                   | <b>2</b> : <b>SET</b> | UP                   |            |            |               |            | 9                                                                                                    |
| 2.1<br>2.2                |                       |                      |            |            |               |            |                                                                                                    |
| 2.3                       | Mount on P            | roduction Line       | •••••      |            |               |            | 11                                                                                                    |
|                           | 214                   |                      | 214        |            |               |            |                                                                                                    |
| ø6,6 ø11                  | LX 6.5 DEEP           |                      |            |            |               |            |                                                                                                    |
| 7.57                      | N OW DEEP             | Ψ                    | <b>* *</b> | •          |               |            |                                                                                                    |
|                           | •                     | •                    | •          |            |               |            |                                                                                                    |
|                           |                       |                      | ·          |            | 28,2          |            |                                                                                                    |
|                           | +                     | +                    | +          |            | 7             |            |                                                                                                    |
|                           |                       |                      |            |            |               |            |                                                                                                    |
| •                         |                       | •                    |            | •          |               |            | 11                                                                                                    |
|                           |                       |                      |            |            |               |            |                                                                                                    |
| SECTION                   |                       |                      |            |            |               |            |                                                                                                    |
| 3.1                       | Robot Over            | view                 |            |            |               |            | 13                                                                                                    |
| (                         | 10 8                  |                      |            | 16         |               | (17)       | 18                                                                                                    |
|                           |                       | \                    | 2          |            |               |            | / (0)                                                                                                    |
|                           | PURGE                 | START                |            | (4)        |               |            |                                                                                                    |
| LOCTI                     | TE.                   |                      | G-TOP      |            | Dispenser     | XANS OF S  | Henkel AG & Co. KGaA<br>Standorf Munchen<br>Outenbergstr. 3<br>D-8574B Garching<br>Locities RB15 2000 Garey Robot 24/ |
| RB15 200D<br>Gantry Robot |                       | PROG NO. Teach Pends | int        | 15)        | Ext.Control Y | 7/Z Axis   | Ten No. 2112253<br>Seta No. 090TAA-XXX<br>Vaar of Manufacture                                                         |
| Item No. 2112253          |                       | 99 400               |            | (5)        | USB           |            | Votage 105 GeV/SHIPE Lift Area<br>£ Warning Disconnect Power Cord Before Devicing                                     |
|                           |                       | RUN RS 232           |            |            | I/O Port      |            |                                                                                                    |
|                           |                       | TEACH                |            | 14)        | 9             |            | CE Rotts R                                                                                                    |
|                           |                       |                      |            | $\sim$ $/$ |               |            |                                                                                                    |
| (9)                       | (J)                   | 46)                  | Į.         | 12)        |               | (11) / (13 | )                                                                                                    |
|                           | 13                    |                      |            |            |               |            |                                                                                                    |
|                           |                       |                      |            |            |               |            |                                                                                                    |
| SECTION                   | 4: TOU                | R OF TEA             | CH PENDA   | NT         |               |            | 14                                                                                                    |
| 4.1<br>4.2                |                       |                      |            |            |               |            |                                                                                                    |
| 4.3                       | Operation             |                      |            |            |               |            | 17                                                                                                    |
| 4.4<br>4.5                |                       |                      |            |            |               |            |                                                                                                    |
| 4.6                       | Jogging               |                      |            |            |               |            | 20                                                                                                    |
| 4.7<br>4.8                |                       |                      |            |            |               |            |                                                                                                    |
| 4.8<br>4.9                |                       |                      |            |            |               |            |                                                                                                    |

| SECTION            | N 5: MENU INTRODUCTION                | 24                                                                                                    |
|--------------------|---------------------------------------|----------------------------------------------------------------------------------------------------|
| 5.1                | F1 Menu                               |                                                                                                    |
| 5.2                | F2 Menu                               |                                                                                                    |
| 5.2.1              | Utility Menu                          |                                                                                                    |
| 5.3                | F3 Menu                               |                                                                                                    |
| 5.4                | F4 Menu                               | 31                                                                                                    |
| SECTION            | N 6: PROGRAMMING                      | 33                                                                                                    |
| 6.1                | Programming Example                   | 34                                                                                                    |
| 6.2                | Good Programming Practices            | 39                                                                                                    |
| 6.3                | Editing a Program                     | 40                                                                                                    |
| 6.3.1              | Changing a Point's XYZ location       |                                                                                                    |
| 6.3.2<br>6.4       | Insert / Delete an Instruction        |                                                                                                    |
| 6.5                | Changing from Teach Mode to Run Mode  |                                                                                                    |
| SECTION            | 7: FUNCTION REFERENCE                 | 43                                                                                                    |
|                    | F1 Menu (Enter or F1 Key)             |                                                                                                    |
| 7.1<br>7.1.1       | Dispense Dot                          | 44                                                                                                    |
| 7.1.1              | Line Start                            |                                                                                                    |
| 7.1.3              | Line Passing                          |                                                                                                    |
| 7.1.4              | Circle                                |                                                                                                    |
| 7.1.5              | Arc Point                             | 46                                                                                                    |
| 7.1.6              | Line End                              |                                                                                                    |
| 7.1.7              | End Program                           |                                                                                                    |
| 7.1.8              | Dispense ON / OFF                     |                                                                                                    |
| 7.1.9              | GOTO Address                          |                                                                                                    |
| 7.1.10<br>7.1.11   | 1 1                                   |                                                                                                    |
| 7.1.11             |                                       |                                                                                                    |
|                    | .1 Brush Area: Rectangle              |                                                                                                    |
|                    | .2 Brush Area: Circle                 |                                                                                                    |
|                    | .3 Brush Area: Rectangle 1            |                                                                                                    |
| 7.1.12.            | .4 Brush Area: Rect. Band             | 58                                                                                                    |
| 7.1.12.            | .5 Brush Area: Circle Band            | 59                                                                                                    |
|                    | .6 Brush Area: Circle 1               |                                                                                                    |
|                    | .7 Call Subroutine                    |                                                                                                    |
| 7.1.13<br>7.1.14   |                                       |                                                                                                    |
| 7.1.14             |                                       |                                                                                                    |
| 7.1.16             |                                       |                                                                                                    |
| 7.1.17             |                                       |                                                                                                    |
| 7.1.18             | Loop Address                          | 63                                                                                                    |
| 7.1.19             |                                       | 64                                                                                                    |
| 7.1.20             |                                       | and the second second s |
| 7.1.21             |                                       |                                                                                                    |
| 7.1.22<br>7.1.23   | 1 2                                   |                                                                                                    |
| 7.1.24             |                                       |                                                                                                    |
| 7.1.25             |                                       |                                                                                                    |
| 7.1.26             |                                       |                                                                                                    |
| 7.2                | F2 Menu (F2 Key)                      |                                                                                                    |
| 7.2.1              | Group Edit                            | 67                                                                                                    |
| 7.2.1.1            | 4.*                                   |                                                                                                    |
| 7.2.1.2            |                                       |                                                                                                    |
| 7.2.1.3            |                                       |                                                                                                    |
| 7.2.1.4<br>7.2.1.5 | · · · · · · · · · · · · · · · · · · · |                                                                                                    |
| 7.2.1.3<br>7.2.1.6 | 1                                     |                                                                                                    |
| 7.2.1.7            |                                       |                                                                                                    |
| 7.2.2              | Expand Step & Repeat                  |                                                                                                    |
| 7.2.3              | Program Name                          |                                                                                                    |
| 7.2.4              | Z-axis Limit (mm)                     | 75                                                                                                    |
| 7.2.5              | Initial Output Port                   |                                                                                                    |
| 7.2.6              | Utility Menu                          |                                                                                                    |
| 7.2.6.1            |                                       |                                                                                                    |
| 7.2.6.2            |                                       |                                                                                                    |
| 7.2.6.3<br>7.2.6.4 |                                       |                                                                                                    |
| 7.2.0.4            | . 10:00:00 Duu                        | //                                                                                                    |

## **Operation Manual**

| 7.2.6.5                    | Lock or Unlock Program                |     |
|----------------------------|---------------------------------------|-----|
| 7.2.6.6                    | Password Setup                        | 79  |
| 7.2.6.7                    | Key Beep                              | 79  |
| 7.2.6.8                    | Test Function                         |     |
| 7.2.6.9                    | Clear Teach Pendant Data              |     |
|                            | Cieur Feuch Fenaam Daid               | /9  |
| 7.3                        | F3 Menu (F3 Key)                      |     |
| 7.3.1                      | Numerical Move                        |     |
| 7.3.2                      | Save Temp Point                       | 80  |
| 7.3.3                      | Move To Temp Point                    | 80  |
| 7.3.4                      | Undo Program                          | 80  |
| 7.3.5                      | Redo Program                          |     |
| 7.3.6                      | Debug Program                         |     |
| 7.3.7                      | Move To Home Position                 |     |
|                            |                                       |     |
| 7.3.8                      | System Information                    |     |
| 7.3.9                      | Execute Point                         |     |
| 7.3.10                     | Program Name List                     | 81  |
| 7.4                        | F4 Menu (F4 Key)                      | 82  |
| 7.4.1                      | Line Speed                            | 82  |
| 7.4.2                      | Line Dispense Setup                   | 82  |
| 7.4.3                      | Point Dispense Setup                  |     |
|                            |                                       |     |
| 7.4.4                      | Dispense End Setup                    |     |
| 7.4.5                      | Z Clearance                           |     |
| 7.4.6                      | X/Y Move Speed                        |     |
| 7.4.7                      | Z Move Speed                          |     |
| 7.4.8                      | Home Position Setup                   |     |
| 7.4.9                      | Adjust Position Setup                 |     |
| 7.4.10                     | Retract Setup                         | oo  |
| 7.4.11<br>7.4.11           |                                       |     |
|                            | Quickstep                             |     |
| 7.4.12                     | Auto Purge Setup                      | 93  |
| 7.4.13                     | ESTOP Output Status                   | 93  |
| 7.4.14                     | Acceleration                          | 94  |
| 7.4.15                     | Pause Status                          | 94  |
| 7.4.16                     | Language                              |     |
| 7.4.17                     | Jog Speed                             |     |
|                            |                                       |     |
| 7.4.18                     | Debug Speed                           | 94  |
| 7.4.19                     | Adjust Origin                         |     |
| 7.4.20                     | Quickstep Path                        |     |
| 7.4.21                     | USB Up/Down Load                      | 95  |
| 7.4.22                     | Circle Delay Time                     | 97  |
| 7.4.23                     | Initialize Setup                      | 97  |
| 7.4.24                     | Teach Needle Adjustment               |     |
| 7.4.25                     | Teach Needle Adjustment Setup         | 00  |
| 7.4.23                     | Teach Needle Adjustment Setup         | 99  |
| CECTION                    | O. GAMBI E BROOKS AND                 | 404 |
| SECTION                    | 8: SAMPLE PROGRAMS                    | 101 |
|                            |                                       |     |
| 8.1                        | Dots, Lines and Arcs                  | 102 |
| 8.2                        | Brush Area                            | 104 |
| 8.3                        | Step & Repeat                         | 105 |
| 8.4                        | Input / Output Signal Processing      |     |
| 8.5                        | Needle Calibration                    |     |
| 0.5                        | reede Caloraloi.                      | 107 |
| SECTION:                   | 9: SOFTWARE UPGRADE                   | 440 |
| SECTION                    | 9: SOFTWARE UPGRADE                   | 110 |
|                            |                                       |     |
| 9.1                        | Check System Version                  |     |
| 9.2                        | Upgrade Software                      | 111 |
|                            |                                       |     |
| <b>SECTION</b>             | 10: ERROR MESSAGES AND SPECIFICATIONS | 112 |
| 0_0                        |                                       |     |
| 10.1                       | Point Closed Error                    | 113 |
| 10.1.1                     | Need Line Start Point.                |     |
| 10.1.1                     |                                       |     |
|                            | Need Step & Repeat                    |     |
| 10.1.3                     | Unlock Program                        |     |
| 10.1.4                     | Address Over Memory                   |     |
| 10.1.5                     | Move Over Memory                      | 114 |
| 10.1.6                     | System Error                          |     |
| 10.1.7                     | Over Speed Error                      |     |
| 10.1.7                     |                                       |     |
|                            | I/O Specification                     |     |
| 10.2.1                     | Dispenser Connector                   |     |
| 10.2.2                     | Ext. Control Connector                | 115 |
|                            |                                       |     |
| 10.2.3                     | Output Signals                        | 116 |
| 10.2.3<br>10.2.4<br>10.2.5 |                                       | 116 |

## **Operation Manual**

| 10.2.6           | Input/Output Power Specifications                                                | 119        |
|------------------|----------------------------------------------------------------------------------|------------|
| 10.3<br>10.4     | Input/Output Power Specifications<br>System Specifications<br>Machine Dimensions | 119<br>120 |
|                  | 11: CONNECT TO CONVEYOR                                                          |            |
| 11.1<br>11.2     | Emphasized Sections                                                              | 122        |
|                  | 12: MAINTENANCE ACCESSORIES & SPARE PARTS                                        |            |
| 12.1             | Maintenance                                                                      | 126        |
| 12.1.1<br>12.1.2 | General Consideration                                                            | 126<br>126 |
| 12.1.3<br>12.2   | Check Methods                                                                    | 127        |
| SECTION          | 13: EQUIPMENT WARRANTY                                                           | 130        |
| 13.1             | Fauinment Warranty                                                               | 131        |

# **SECTION 1:** Introduction

#### 1.1Please Observe the Following

#### 1.1.1 Emphasized Sections

#### $\triangle$ WARNING!

Refers to safety regulations and required measures that protect the operator or other persons from injury or danger to life.

#### ı Caution!

Emphasizes what must be done or avoided so that the unit or other property is not damaged.

#### Notice:

Gives recommendations for better handling of the unit during operation or adjustment, as well as for service activities.

#### 1.1.2 For Your Safety

For safe and successful operation of the unit, read these instructions completely. If the instructions are not observed, the manufacturer can assume no responsibility. Be sure to retain this manual for future reference.

#### $\triangle$ WARNING!

Always wear temperature resistance gloves before touch the housing of dispensing head or pre heater.

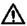

#### $\triangle$ WARNING!

Never remove the cover of the unit without first switching the power off and unplugging the power cord.

#### ⚠ WARNING!

Damage to the power cord or the housing can result in contact with live electrical parts. Check the power cord and housing before each use. If the power cord or unit is damaged, do not operate.

The unit may be repaired only by a Loctite® authorized service technician.

#### 1.1.3 Safety Precaution

In order to meet the requirements of the European Community (CE) safety directives, the robot must be placed in an enclosure supplied by Henkel.

- Make sure the robot is connected to a properly grounded power source before operating.
- Keep away from any moving parts while the robot is running.
- Loading and unloading of parts and material must only be done when the robot is at a complete stop.
- Changing of fixtures or tooling must be done with the power source disconnected.
- The EQ RB15 200D Gantry Robot should only be operated in an environment between 0 and 40 degrees Celsius with humidity of 20 to 95 percent and no visible condensation.
- Do not store or setup the robot in an area where it is directly exposed to sunlight.
- Do not operate the robot where electrical noise is present.
- Only use a neutral chemical for cleaning the robot. Do not use alcohol, benzene or thinner as it may damage the paint on the robot.

#### 1.2 Package Contents

In addition to this operating manual, the following items should be included with the robot.

- 1. Electrical Box
- 2. Robot
- 3. Dispense Cable (3 to 9 pin)
- 4. Teach Pendant Cable (9 pin to 9pin)
- 5. Syringe Holder
- 6. Shortage 7-pin
- 7. Power Cord
- 8. Screws for Syringe Holder
- 9. USB Memory Stick

SECTION 2: Setup

#### 2.1Unpacking the Robot

- Always lift the robot from its base. Never lift the robot from the cross member.
- Remove all accessories from the shipping package before attempting to remove the robot.
- Place the robot on a stable workbench before operating

If you can, do not discard the packing material as these items may be needed if the robot is shipped or moved in the future.

#### 2.2Setup

- Remove the *shipping bracket by removing* the screws that secure it. Keep the shipping bracket and screws in a safe place for future use.
- Connect one end of the Teach Pendant cable to the Teach Pendant and the other end to the Teach Pendant connection on the robot.
- Connect the power cord of the robot to the power socket on the robot. Be sure to use the correct power cord and power source for the robot model you are using (220 V).
- Tie back all cables and air lines so that they will not interfere with the robot's motion when the robot is operating. Be sure that the cables and air lines do not restrict the motion of the robot's head and the robot's table and make sure that they cannot become jammed as the robot moves through the work area.

## 2.3Mount on Production Line

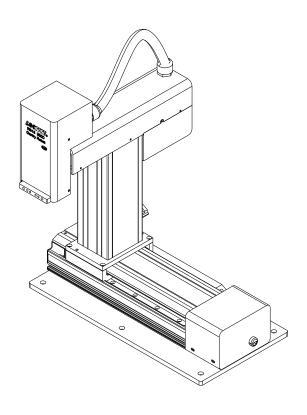

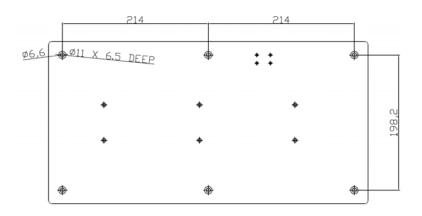

**SECTION 3**: Tour of Robot

#### 3.1Robot Overview

- 1. Z-Axis
- 2. X-Axis
- 3. Y-Axis
- 4. EMO (Emergency Stop)
- 5. Teach Pendant Connector
- 6. RUN/TEACH Mode Switch
- 7. Program Number
- 8. START Button
- 9. Power On Indicator
- 10. Purge Button
- 11. Power Inlet
- 12. I/O Port
- 13. Power Switch
- 14. USB Port
- 15. External Control Port
- 16. Dispenser Control Port
- 17. X-Axis Connector
- 18. Y&Z-Axis Connector

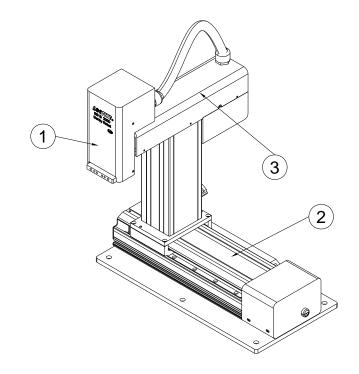

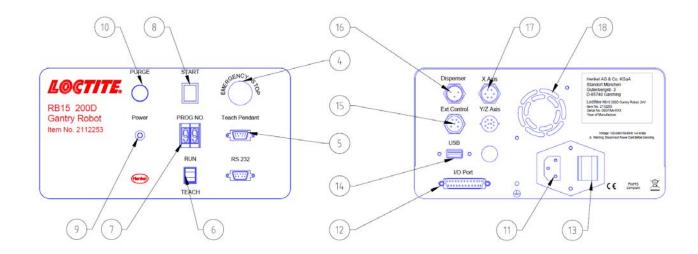

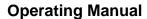

**SECTION 4**: Tour of Teach Pendant

#### 4.1 Get Started

A program consists of a series of instructions stored in the main memory unit. Each instruction is stored in a numbered memory address. A memory address may record a point location with an X, Y, and Z-axis value and point type or it may store an instruction, which sets a parameter, such as a dispensing time or line speed.

When the program is executed, the robot will go through each memory address in sequence and execute the instruction found there. If the memory address contains a point location, the robot will move the X, Y, and Z axes to that location. Depending on the type of point registered at that location, the robot may also perform other functions, such as turn the dispenser on or off.

The most commonly used point types are Dispense Dot, Line Start, Line Passing, Arc Point, and Line End.

To program the robot to dispense a 'dot' of material, the dispensing tip must be jogged to the desired XYZ location, then that location is registered as a DISPENSE DOT point type by pressing the appropriate keys on the Teach Pendant.

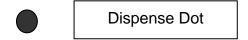

To program the robot to dispense a bead of material along a linear path, the XYZ location of the start of the line is registered as a LINE START point type. The locations where the tip changes direction are registered as LINE PASSING points. The end of the line is registered as a LINE END point:

The LINE START has already included DISPENSE ON function and the LINE END has already included DISPENSE OFF function.

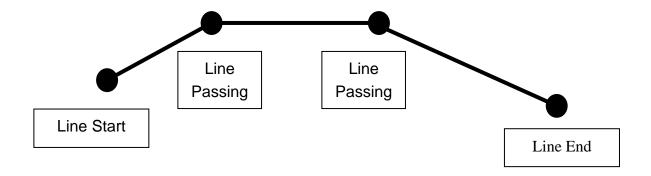

To dispense a bead of material in an arc, the XYZ location of the start of the line is registered as a LINE START point type. The high point of the arc is registered as an ARC POINT. The end of the arc is registered as a LINE END point:

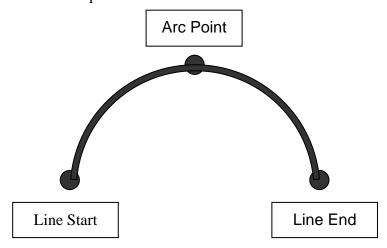

Lines and arcs can also be combined to dispense a bead of material along a complex path: You cannot have 2 consecutive arc points in a program.

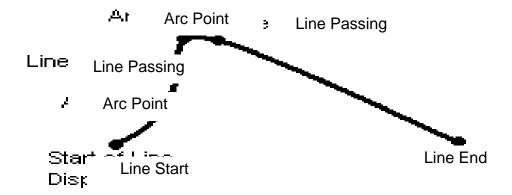

Once the required point locations for your program have been taught, the teach pendant is no longer required. The unit can be switched to RUN mode and operated using the buttons and switches on the main unit control panel.

#### 4.2Teach Pendant Overview

The teach pendant enables the user to jog the robot to input program data.

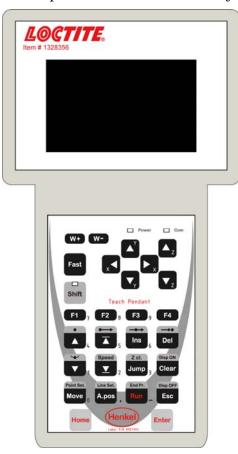

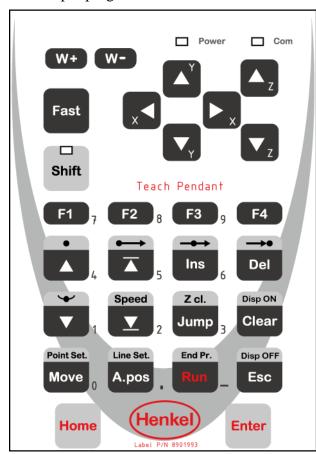

#### 4.30 peration

There are several functions assigned to most keys on the Teach pendant. When a key is pressed alone, the function shown in the dark grey colored area on the key is executed. For example, *Ins*, *Del*, *Jump*, *Clear* and *Esc* are the default key functions, which are executed when that key is pressed alone.

To access the function shown in the light grey area at the top of a key, press and release the *Shift* key first (the LED on the *Shift* key will be flashing), then press the desired key. For example, to select the *Speed* function, press and release *Shift*, then press the *Speed* key.

### **Operating Manual**

When a number is required, the teach pendant will automatically switch to numeric entry mode. The number represented by each key is shown in the lower right corner of the key.

## 4.4Key Introduction

| Menu Keys |                                                                             |  |
|-----------|-----------------------------------------------------------------------------|--|
| F1        | Opens the Point registration menu. Select the options shown on the display. |  |
| F2        | Opens F2 Menu. Select the options shown on the display.                     |  |
| F3        | Opens F3 Menu. Select the options shown on the display.                     |  |
| F4        | Opens the F4 Setup menu. Select the options shown on the display.           |  |

| Jog Keys              |                                                               |  |
|-----------------------|---------------------------------------------------------------|--|
| x ◀                   | Jogs the X-axis in the left direction.                        |  |
| ► x                   | Jogs the X-axis in the right direction.                       |  |
| <b>▼</b> <sub>Y</sub> | Jogs the Y-axis in the backward direction.                    |  |
| <b>▲</b> Y            | Jogs the Y-axis in the forward direction.                     |  |
| ▲ <sub>Z</sub>        | Jogs the Z-axis UP.                                           |  |
| <b>▼</b> <sub>Z</sub> | Jogs the Z-axis DOWN.                                         |  |
| Fast                  | Accelerates jog speed – used with X+, X Y+, Y-, Z Up, Z Down. |  |

| Navigation Display |                                    |  |
|--------------------|------------------------------------|--|
| <b>V</b>           | Moves forward (1) memory address.  |  |
| À                  | Moves backward (1) memory address. |  |

### 4.5 Navigation Menu

| Once the menu is open, use the up and down arrows to move through the items on the menu. |            |
|------------------------------------------------------------------------------------------|------------|
| Use left and right arrows to change to the next page or previous page of the menu.       | x <b>\</b> |
| Press <b>ENTER</b> to select the current item.                                           | Enter      |

### 4.6Jogging

| The tip is jogged by pressing the jog buttons.                                                                                                 | x Y  |
|----------------------------------------------------------------------------------------------------|------|
| If the <b>FAST</b> button is pressed and held first, then one of the jog buttons is pressed, the axis will be jogged at the maximum jog speed. |      |
| If one of the jog buttons is pressed first, then the <b>FAST</b> button is pressed, the jog motion will accelerate.                            | Fast |
| If the <b>FAST</b> button is released, the jog motion will decelerate.                                                                         |      |

### 4.7Data Entry

If a numeric value is required, the teach pendant will automatically switch to numeric mode. Use the keys 0-9, (.) and the minus sign (-) to enter numbers.

#### 4.8Running a Program

Press the Run key to run the program.

## 4.9Teach Pendant Key Assignments

| Key                   | Function                                                                                                    |
|-----------------------|----------------------------------------------------------------------------------------------------|
| F1                    | Opens the F1 Point registration menu. Used to select options shown on the display. The use of this key depends on the current menu displayed. |
| F2                    | Opens the F2 Menu. Used to select options shown on the display. The use of this key depends on the current menu displayed.                    |
| F3                    | Opens the F3 Menu. Used to select options shown on the display. The use of this key depends on the current menu displayed.                    |
| F4                    | Opens the F4 Setup Menu. Used to select options shown on the display. The use of this key depends on the current menu displayed.              |
| ▲ <sub>z</sub>        | Jogs the Z-axis UP.                                                                                                    |
| <b>▼</b> <sub>z</sub> | Jogs the Z-axis DOWN.                                                                                                    |
| <b>▲</b> Y            | Jogs the Y-axis in the forward direction.                                                                                                    |
| <b>▼</b> <sub>Y</sub> | Jogs the Y-axis in the backward direction.                                                                                                    |
| x •                   | Jogs the X-axis in the left direction.                                                                                                    |
| <b>▶</b> ×            | Jogs the X-axis in the right direction.                                                                                                    |
| Fast                  | Accelerates the jog speed when used with X+, X Y+, Y-, Z Up, Z Down.                                                                          |
| Shift                 | If Shift is pressed and released, then another key is pressed, the secondary function of that key (shown in light grey) will be executed.     |
| Ins                   | Inserts a memory address before the current address.                                                                                          |
| →•<br>Del             | Deletes the current memory address.                                                                                                    |

| Key             | Function                                                                                                    |
|-----------------|----------------------------------------------------------------------------------------------------|
| Disp ON Clear   | Clears / erases the numeric value currently shown in the display.                                                                                                    |
| Disp OFF ESC    | If pressed once, clears the current numeric value. If pressed twice, cancels the current function. If a program is running, cancels the running program. Changes from Point List display mode to Single Point display when teaching point data. |
|                 | Changes the display to memory address number 1.                                                                                                    |
| Speed           | Changes the display to the last memory address used in the program.                                                                                                    |
|                 | Moves back (1) memory address. After opening a menu, use this key to move Up inside the menu.                                                                                                    |
| <b>T</b>        | Moves forward (1) memory address. After opening a menu, use this key to move Down inside the menu.                                                                                                    |
| Z cl. Jump      | Jumps to a specified memory address.                                                                                                    |
| Point Set. Move | Moves the tip to the point location currently in the display.                                                                                                    |
| Line Set. A.pos | Adjusts the tips position after a barrel change.                                                                                                    |
| End Pr. Run     | Runs the program.                                                                                                    |
| Enter           | (Enter)—used to confirm data entries. Opens the Point registration menu.                                                                                                    |
| Home            | Homes the robot. Initializes all axes and moves the head to the position $(0, 0, 0)$ .                                                                                                    |

| Key                    | Function                                                   |
|------------------------|------------------------------------------------------------|
| Shift +                | Registers a DISPENSE DOT point.                            |
| Shift +                | Registers a LINE START point.                              |
| Shift Ins              | Registers a LINE PASSING point.                            |
| Shift Del              | Registers a LINE END point.                                |
| Shift +                | Registers an ARC POINT.                                    |
| Shift Point Set.  Move | Registers a Point Dispense Setup command.                  |
| Shift A.pos            | Registers a Line Dispense Setup command.                   |
| Shift Speed            | Registers a Line Speed command.                            |
| Shift + End Pr.        | Registers the End Program command.                         |
| Shift Jump             | Registers a Z Clearance command.                           |
| Shift Disp OFF Esc     | Set the dispenser "Off".                                   |
| Shift Clear            | Set the dispenser "On".                                    |
| Shift + Enter          | Dry Run Program.                                           |
| W+                     | The use of this key depends on the current menu displayed. |
| W-                     | The use of this key depends on the current menu displayed. |

# **SECTION 5**: MENU Introduction

### 5.1F1 Menu

Below is a list of Point Types, which are found under the **Enter or F1** key (*F1 Menu*):

| Function          | Description                                                                                                    |  |
|-------------------|----------------------------------------------------------------------------------------------------|--|
| Dispense Dot      | Registers the current XYZ location as a Dispense point for do dispensing.                                                                                                    |  |
| Line Start        | Registers the current XYZ location as a Line Start point for lindispensing. This function is also includes DISPENSE ON function.                                                                                                    |  |
| Line Passing      | Registers the current XYZ location as a Line Passing point. This is a location on the line where the tip changes direction, such as at the corner on a rectangle.                                                                                                    |  |
| Circle            | Registers a circle with the circle center at the current XYZ location. The display will prompt the user for the circle diameter.                                                                                                    |  |
| Arc Point         | Registers the current XYZ location as an Arc point. Arc points are used to dispense material in an arc or circle.                                                                                                    |  |
| Line End          | Registers the current XYZ location as a Line End point. This function also includes DISPENSE OFF function.                                                                                                    |  |
| End Program       | Registers the current memory address as the end of the program.                                                                                                    |  |
| Dispense On / Off | Registers an instruction which turns the dispenser on or off at the current XYZ location.                                                                                                    |  |
| GOTO Address      | Causes the program to jump to the specified memory address.                                                                                                    |  |
| Step & Repeat     | Registers an instruction that will re-run a selected group of memory addresses, stepping by a user-defined distance in the X or Y-axis after each copy. The matrix of parts is defined by specifying the number of rows, the number of columns, the X offset and the Y offset. |  |
|                   | Step & Repeat <b>X</b> indicates that the robot will give priority to the X-axis, running the parts along the X-axis first.                                                                                                    |  |
|                   | Step & Repeat Y indicates that the robot will give priority to the Y-axis, running the parts along the Y-axis first.                                                                                                    |  |

| Function        | Description                                                                                                    |  |
|-----------------|----------------------------------------------------------------------------------------------------|--|
| Brush Area      | Causes the tip to 'paint' the defined area. The painted area can be in the form of a rectangle or a circle / spiral.                                                                                                    |  |
| Call Subroutine | Causes the machine to jump to a specified memory address and execute the instructions found there. When the end program instruction is reached, program execution will continue at address just after the call Subroutine instruction. |  |
| Call Program    | Jumps to the specified program number from within the current program.                                                                                                    |  |
| Set I/O         | Registers an instruction, which either sets the value of an output signal or checks the status of an input signal.                                                                                                    |  |
| Wait Point      | After executing the current point (Line start, passing, etc) the robot will wait a specified amount of time before moving to the next command.                                                                                         |  |
| Stop Point      | After executing the current point (Line start, passing, etc), the robot will wait until the start button is pressed before moving to the next command.                                                                                 |  |
| Home Point      | Registers an instruction to 'home' all axes, sending them to the home position. See the F4 Menu for instructions on changing the location of the home position.                                                                        |  |
| Loop Address    | Causes the program to execute a group of memory addresses a user-specified number of times.                                                                                                    |  |
| Dummy Point     | Registers the current XYZ location as a Dummy point. The tip will simply pass through this point. Useful for avoiding obstacles on the work piece.                                                                                     |  |
| Initialize      | Registers an Initialize point. Causes the robot to perform a mechanical initialization.                                                                                                    |  |
| Label           | Registers a label that can be used as a reference when used with the GOTO address, Loop address, Set I/O, Step & repeat X, Step & repeat Y and Call Subroutine commands.                                                               |  |
| Display Counter | Shows a counter at the bottom of the teach pendant screen while a program is running.                                                                                                    |  |
| Loop Counter    | To setup the "Loop Counter" to "Keep" or "Clear".                                                                                                    |  |

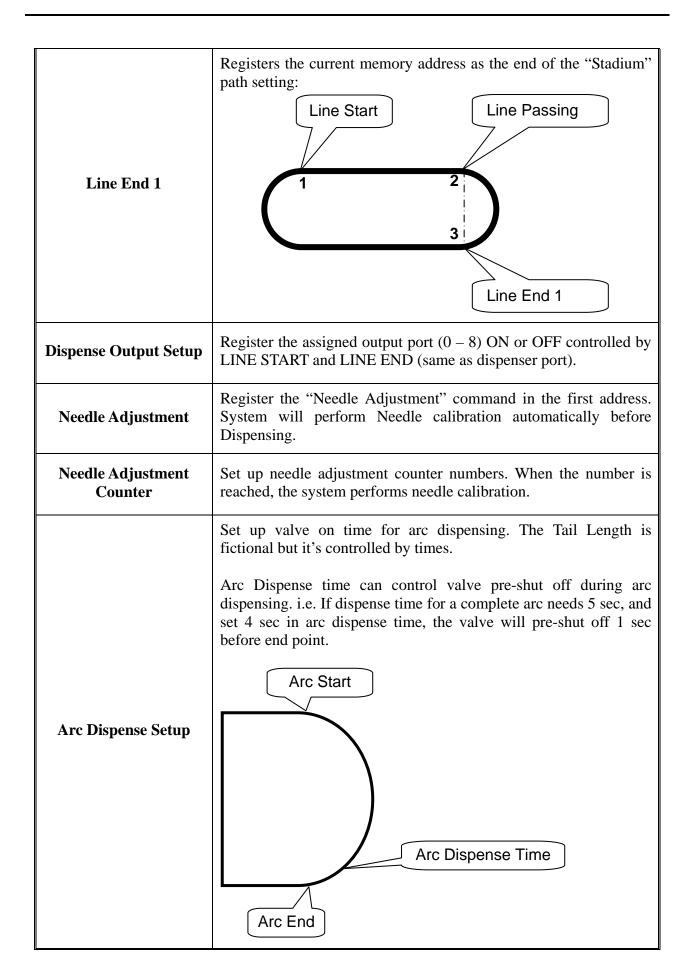

### 5.2F2 Menu

Below is a list of functions, which are found under the **F2** key (**F2 Menu**):

| Function             | Description                                                                                                    |  |
|----------------------|----------------------------------------------------------------------------------------------------|--|
| Group Edit           | Allows a function to be applied to a user-defined group of memory addresses. Functions include copy, delete, move, multiply line speed, multiply dispense times, apply X Offset, apply Y Offset, apply Z Offset. |  |
| Expand Step & Repeat | Expands the memory address locations which would be performed at a Step & Repeat instruction so individual memory addresses of the repeated instructions can be edited.                                          |  |
| Program Name         | Allows the user to register a name for the current program number.                                                                                                    |  |
| Z-axis Limit (mm)    | Sets the MAXIMUM Z-axis value (the lowest tip position). Once the Z-axis limit is set, the robot will prevent the tip from jogging below the set location.                                                       |  |
| Initial Output Port  | Sets the status of the output signals when the machine is initialized.                                                                                                    |  |
| <b>Utility Menu</b>  | Opens the Utility Menu. See 5.2.1 Utility Menu.                                                                                                    |  |

## 5.2.1 Utility Menu

Below is a list of functions, which are found under  $F2\ Menu$  ->  $Utility\ Menu$ :

| Function       | Description                                                                                                    |  |
|----------------|----------------------------------------------------------------------------------------------------|--|
| Program        | Opens the Program utility menu. Allows programs to be copied, backed up, restored, or cleared.                                        |  |
| Memory         | Opens the Memory utility menu. Allows the robot memory to be backed up, restored, or cleared.                                         |  |
| Teach Pendant  | Opens the Teach Pendant utility menu. Allows the current program to be copied to the Teach Pendant for transferring to another robot. |  |
| Relocate Data  | Allows the position of a program to be corrected using two reference points. Corrects for X offset, Y offset and angle of rotation.   |  |
| Lock Program   | Locks or unlocks a program to enable or disable program editing.                                                                      |  |
| Password Setup | Allows the password to be set or reset for the current program. Protects the program from unauthorized editing.                       |  |
| Key Beep       | Enabling Key Beep to produce a beep every time a key in the Teach Pendant is touched.                                                 |  |
| Test Function  | Testing the Robot Sensor, Panel Connector, Input Output signal, Teach Pendant and Motor.                                              |  |

### 5.3F3 Menu

Below is a list of functions, which are found under the **F3** key (**F3 Menu**):

| Function              | Description                                                                                               |  |
|-----------------------|----------------------------------------------------------------------------------------------------|--|
| Numerical Move        | Allows the tip to be positioned numerically by entering a number for the X, Y and Z values.               |  |
| Save Temp Point       | Saves the current XYZ position in a temporary memory area numbered $1-9$ .                                |  |
| Move To Temp Point    | Retrieves a XYZ position, which was stored with Save Temp Point.                                          |  |
| Undo Program          | Cancels the last change to the program. Returns to the program state prior to the last change.            |  |
| Redo Program          | Restores the last change to the program, which was canceled with Undo.                                    |  |
| Debug Program         | Runs the program in Debug mode starting at the current point location.                                    |  |
| Move To Home Position | Causes the tip to move to the home position. The default home position is X=0, Y=0, Z=0.                  |  |
| System Information    | Displays system information, including software version number, work area size and control board version. |  |
| <b>Execute Point</b>  | Runs a selected command.                                                                                  |  |
| Program Name List     | Displays the program list with program number and program name.                                           |  |

### 5.4F4 Menu

Below is a list of functions, which are found under the **F4** key (**F4 Menu**):

| Function             | Description                                                                                                    |  |
|----------------------|----------------------------------------------------------------------------------------------------|--|
| Line Speed           | Registers the LINE SPEED used for all lines from the curren memory address forward until another Line Speed instruction is found.                                                                                                    |  |
| Line Dispense Setup  | Registers the LINE DISPENSE SETUP values which set dispensing wait time at the start of lines ('head' time), wait time at the passing points ('Node' time) and waiting time at the end of lines ('tail' time). The registered values will be used from the current memory address forward until another Line Dispense Setup instruction is found. |  |
| Point Dispense Setup | Registers POINT DISPENSE SETUP values, which sets dispensing time and waiting time at the end of dispensing ('tail' time) for dots. The registered values will be used from the current memory address forward until another POINT DISPENSE SETUP instruction is found.                                                                           |  |
| Dispense End Setup   | Registers the height and speed the tip should raise at the end of dispensing. The registered values will be used from the current memory address forward until another DISPENSE END SETUP instruction is found.                                                                                                    |  |
| Z Clearance          | Registers the additional distance the tip should rise, beyond the height set in Dispense End Setup, to allow obstacles to be cleared as the tip moves from one figure to another. Values will be used until another Z Clearance instruction is found.                                                                                             |  |
| XY Move Speed        | Sets the movement speed of the X and Y axes when moving from one figure to another in the program.                                                                                                    |  |
| Z Move Speed         | Sets the movement speed of the Z-axis when moving from one figure to another in the program.                                                                                                    |  |
| Home Position Setup  | Changes the position the robot moves to at the end of a program cycle.                                                                                                    |  |

| Function                                                                                                    | Description                                                                                                    |  |
|----------------------------------------------------------------------------------------------------|----------------------------------------------------------------------------------------------------|--|
| Adjust Position Setup                                                                                                    | Registers the current XYZ location as the Adjust Position. This reference point can later be used to correct the program location after the dispensing tip has been changed. |  |
| Retract Setup                                                                                                    | Registers Retract values at the current XYZ location. Retract causes the tip to move up and back over the dispensed bead after line dispensing.                              |  |
| Quickstep                                                                                                    | Causes the robot to move very fast from one point to another reducing the time of the dispensing cycle.                                                                      |  |
| Auto Purge Setup                                                                                                    | Automatically purges the system at the end of the program.                                                                                                    |  |
| ESTOP Output Status                                                                                                    | After receiving the emergency stop signal, ESTOP Output Status can modify the status of all the outputs or leave them as before receiving the emergency signal.              |  |
| Acceleration                                                                                                    | Parameter that controls the robot's acceleration                                                                                                    |  |
| Pause Status  Sets the position to which the tip moves after pre Start button. The tip can go to the Home position or at the position where the Start button was pressed. |                                                                                                    |  |
| Language                                                                                                    | Opens MENU for selecting the Language.                                                                                                    |  |
| Jog Speed                                                                                                    | Allows the user to set the tip jog speed for teach mode: Low, Middle or High jog speed can be selected.                                                                      |  |
| Debug Speed (mm/s)                                                                                                    | Sets the speed used when running in Debug mode.                                                                                                    |  |
| Adjust Origin                                                                                                    | See Section 7.4.9 "Adjust Position Setup".                                                                                                    |  |
| Quickstep Path                                                                                                    | To setup the move up shape of Z-axis. "Triangle Shape" or "Normal Shape".  Need to use with function "Quickstep".                                                            |  |
| USB Up/Down Load                                                                                                    | Upload and Download program files via USB port.<br>See Section 7.4.21                                                                                                    |  |
| Circle Delay Time                                                                                                    | Set up dispensing delay time if used over angle at Circle command.                                                                                                    |  |
| Initialize Setup                                                                                                    | Allow machine to perform HOMING at each cycle.                                                                                                    |  |
| Teach Needle Adjustment  Allow the user to set up the location of needle calibration tools.  See Section 7.4.24                                                           |                                                                                                    |  |
| Needle Adjustment Setup                                                                                                    | Setup Needle calibration method and calibrate repeat times.<br>See Section 7.4.25                                                                                            |  |

**SECTION 6:** Programming

#### 6.1Programming Example

To help you become familiar with programming the robot, please follow the instructions below to create a program, which dispenses in the following pattern (White Path):

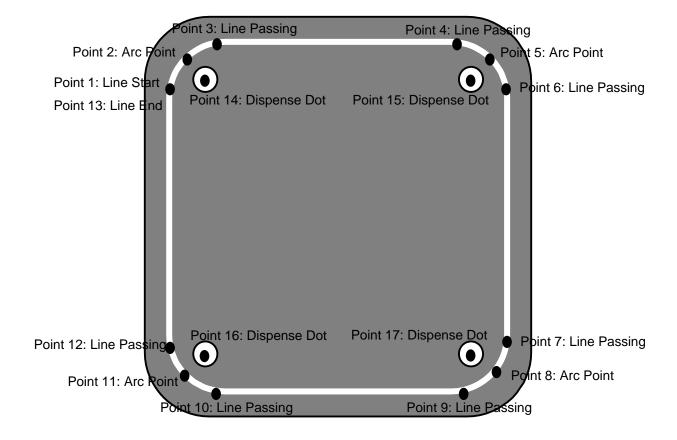

#### **Notes:**

- We will create the above program in program # 5.
- We will use a line speed of 50 mm / second for the lines and arcs in the program.

### **Operating Manual**

• For dots, we will use a dispensing time of 1.5 seconds and a waiting time of 0.2 seconds after dispensing.

|   | Instruction                                                                                                    | Display Shows                                  |
|---|----------------------------------------------------------------------------------------------------|------------------------------------------------|
| 1 | Follow the instructions found in <i>Error! Reference source not found Setup</i> to setup the robot.                                                                                                    |                                                |
| 2 | Select program 5 using the program number selection switches on the main unit control panel. Turn the power on.                                                                                                    | [MACHINE HOME]<br>  START/HOME                 |
| 3 | Press the <b>START</b> button. The robot will move to the home position.                                                                                                    | ADDR:1 PROG:5<br>EMPTY<br>X:0.00 Y:0.00 Z:0.00 |
| 4 | Press the Shift + to register a line speed of 50 mm/second at memory address number 1.                                                                                                    | Line Speed Setup: unit: mm/sec                 |
| 5 | The robot is now waiting for the speed to be registered. Press <b>50</b> then <b>ENTER</b> to register a speed of 50 mm / second.                                                                                                    | ADDR:2 PROG:5<br>EMPTY                         |
| 6 | The display shows we are at memory address 2 and that it is empty.  Jog the dispensing tip to the first location in the diagram above (1: Line Start).  To jog the X and Y-axes, press the arrow keys X←, → X, Y↑ and Y↓.  To jog the Z-axis, press the Z↑ and Z↓ keys.  Press and hold the FAST key to jog fast. See 4.6 Jogging for more information. |                                                |
| 7 | Once the tip is at the correct X, Y, Z location for the first point (1:Line Start), press the  Shift  to register the location as a Line Start point.  P.S.: No need to set "Dispense ON" since "Line Start" has already included this function.                                                                                                    | ADDR:3 PROG:5<br>EMPTY                         |

|    | Instruction                                                                                                    | Display Shows                                  |
|----|----------------------------------------------------------------------------------------------------|------------------------------------------------|
|    | The display will show we are at memory address 3 and it is empty. Jog the tip to the X, Y, Z location of the second point (2: Arc Point).                                                      | ADDR:4 PROG:5<br>EMPTY                         |
| 8  | When the location is correct, press the  Shift  to register the location as a Line Passing point.                                                                                              |                                                |
| 9  | Now jog the tip to the location of the third point  (3: Line Passing). When the location is correct, press the  Shift   Ins                                                                    | ADDR:5 PROG:5<br>EMPTY                         |
|    | to register the location as an Arc point.  Jog the tip to the location of the fourth point                                                                                                    |                                                |
| 10 | (4: Line Passing). When the location is correct, press the Shift                                                                                                    | ADDR:6 PROG:5<br>EMPTY                         |
| 11 | to register the location as a Line Passing point.  Repeat the step 8 – 10 to register the points 5 to 12                                                                                       |                                                |
|    |                                                                                                    |                                                |
| 12 | Jog the tip to the location of the thirteenth point  (13: Line End). When the location is correct, press the  Shift  Del                                                                       | ADDR:15 PROG:5<br>EMPTY                        |
|    | to register the location as a Line End point.                                                                                                    |                                                |
| 13 | The line is now complete. The next step is to register the dispense settings for the dots.  Point Set.  Shift Press the to register the dot dispensing time.                                   | Point Dispense SetupTime: Tail Time: unit: sec |
| 14 | Type <b>1.5</b> to register a dispensing time of 1.5 seconds, then press <b>ENTER</b> .  Type <b>0.2</b> to register a waiting time after dispensing of 0.2 seconds, then press <b>ENTER</b> . | ADDR:16 PROG:5<br>EMPTY                        |
| 15 | Jog the tip to the location of first dispense dot (14: Dispense Dot). When the location is correct, press the Shift                                                                            | ADDR:17 PROG:5<br>EMPTY                        |
|    | to register the location as a Dispense Dot.                                                                                                    |                                                |
| 16 | Jog the tip to the location of second dispense dot (15: Dispense Dot). When the location is correct, press the Shift                                                                           | ADDR:18 PROG:5<br>EMPTY                        |
|    | to register the location as a Dispense Dot.                                                                                                    |                                                |

# **Operating Manual**

|    | Instruction                                                                                                    | Display Shows           |
|----|----------------------------------------------------------------------------------------------------|-------------------------|
| 17 | Jog the tip to the location of third dispense dot (16: Dispense Dot). When the location is correct, press the Shift to register the location as a Dispense Dot.  | ADDR:19 PROG:5<br>EMPTY |
| 18 | Jog the tip to the location of fourth dispense dot (17: Dispense Dot). When the location is correct, press the shift to register the location as a Dispense Dot. | ADDR:20 PROG:5<br>EMPTY |
| 19 | The program is now complete.  Press the Shift + End Pr.  Run to register address 20 as the END of the program.                                                   | ADDR:21 PROG:5<br>EMPTY |
| 20 | To run the program, press the Run key.                                                                                                    |                         |

# **6.2Good Programming Practices**

It is recommended to register the setup commands at the beginning of every program.

The following setup commands are the most commonly used:

- Dispense End Setup
- Point Dispense Setup
- Line Dispense Setup
- Line Speed
- Z Clearance
- Retract Setup
- Adjust Position Setup

For a complete list and description of all the different setup commands, refer to **SECTION 5.4 F4 Menu** and **SECTION 7.4 F4 Menu**.

#### 6.3Editing a Program

You can move through the instructions in an existing program by using the following keys:

| Key             | Function                                                       |
|-----------------|----------------------------------------------------------------|
| V               | Moves forward (1) memory address.                              |
| À               | Moves backward (1) memory address.                             |
|                 | Moves to the first memory address in the program.              |
| Speed           | Moves to the last programmed memory address in the program.    |
| Point Set. Move | Moves the tip to the XYZ point location of the selected point. |
| Z cl. Jump      | Jumps to display the specified memory address.                 |

# 6.3.1 Changing a Point's XYZ location

To change the XYZ location of a point, press the or key until the point you want to change is shown in the display.

You can confirm that the correct point is in the display by pressing the key. This will cause the tip to move to the XYZ position shown in the display.

Now use the jog keys  $(X\leftarrow, \rightarrow X, Y\uparrow \text{ and } Y\downarrow)$  and the  $Z\uparrow/Z\downarrow$  keys to jog the tip to the new location.

Once the location is correct, simply re-register the point as you did when it was first taught, by

pressing the key and selecting the point type. The point will be re-registered at the new location.

### 6.3.2 Insert / Delete an Instruction

- To insert an instruction, press the key. The point currently shown in the display will be moved forward one memory address. A new, empty memory address will be inserted at the current memory address.
- To delete the instruction currently shown in the display, press the the (Yes) key.

# 6.4Changing the Program Number

The program number is selected by the program number selection switches on the main unit's control panel.

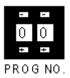

Press the + and – buttons to select the program number.

Note: Program 99 is designed for "autorun" on Run mode. When starting the robot with this program, the robot starts automatically **without** pressing the Start/Home key for initialization.

# 6.5 Changing from Teach Mode to Run Mode

To change from Teach mode to Run mode, change the position of the mode switch on the main unit's control panel.

When the machine is in Run mode, the teaching box (teach pendant) is not required. Programs can be selected and run using the switches on the front control panel of the main unit.

# **SECTION 7**: Function Reference

#### 7.1F1 Menu (Enter or F1 Key)

Below is a list of functions which are found under the **ENTER** or **F1** key. These functions are 'point-type' functions, meaning that the values applied will occupy one memory address.

Please see **SECTION 8: Sample Programs** for additional programming examples.

### 7.1.1 Dispense Dot

Registers the current XYZ location as a dispense point for dot dispensing.

The dispense time and wait time must be set in a previous memory address by registering a *Point Dispense Setup* instruction.

The upward motion of the tip after dispensing can be controlled by registering a *Dispense End Setup* instruction and / or a *Z Clearance* instruction in a previous memory address.

Dispense End Setup and Z Clearance instructions are registered using the F4 key.

See also 7.4.3 Point Dispense Setup, 7.4.4 Dispense End Setup and 7.4.5 Z Clearance.

#### 7.1.2 Line Start

Registers the current XYZ location as a Line Start point for line dispensing.

The line speed must be set in a previous memory address by registering a **Line** *Speed* instruction using the **F4** key.

Dispense delay times used at Line Start and Line End points can be controlled by registering a *Line Dispense Setup* instruction in a previous memory address. The *Line Dispense Setup* instruction is registered by pressing the **F4** key.

See also 7.4.1 Line Speed and 7.4.2 Line Dispense Setup.

#### 7.1.3 Line Passing

Registers the current XYZ location as a Line Passing point. This is a location on the line where the tip changes direction, such as at the corner on a rectangle.

Also use a Line passing point before and after an Arc Point instruction.

#### 7.1.4 *Circle*

Registers a circle, where the circle's center is at the current XYZ location. To register a circle, jog the tip to the circle's center and press **ENTER**, and then press the key 4 (for circle). The display will prompt you to type the following data:

Diameter: Type the diameter of the circle and press **ENTER.** 

Over Angle: (The value is from 1~360). After dispensing the circle, while going through an extra

part of the circle defined by the Over Angle, the dispenser will be turned OFF.

Z Lift: 1. Yes 2. No

Selection: If you want the Z-axis (tip) to lift while going through the Over Angle, you must

select 1. Otherwise: select 2.

The speed must be set in a previous memory address by registering a *Line Speed* instruction using the **F4** key.

Dispense delay times used at the start of the circle and at the end of the circle can be controlled by registering a *Line Dispense Setup* instruction in a previous memory address. The *Line Dispense Setup* instruction is registered by pressing the **F4** key.

See also 7.4.1 Line Speed and 7.4.2 Line Dispense Setup.

The upward motion of the tip after dispensing can be controlled by registering a *Dispense End Setup* instruction and / or a *Z Clearance* instruction in a previous memory address.

**Dispense End Setup** and **Z Clearance** instructions are registered using the **F4** key.

See also 7.4.4 Dispense End Setup and 7.4.5 Z Clearance.

#### 7.1.5 Arc Point

Registers the current XYZ location as an Arc Point. Arc points are used to dispense material along an arc or circular path.

See SECTION 6: *Programming Example*, for an example of the use of an Arc point.

#### **7.1.6** *Line End*

Registers the current XYZ location as a Line End point.

The dispense delay time used at the end of the line can be controlled by registering a *Line Dispense Setup* instruction in a previous memory address. The *Line Dispense Setup* instruction is registered by pressing the **F4** (**SETUP**) key.

See also 7.4.2 Line Dispense Setup.

The upward motion of the tip after dispensing can be controlled by registering a *Dispense End Setup* instruction and / or a Z Clearance instruction in a previous memory address.

**Dispense End Setup** and **Z Clearance** instructions are registered using the **F4(SETUP)** key.

# 7.1.7 End Program

Registers the current memory address as the end of the program. The end program instruction will cause the tip to return to the home position at the end of the program cycle.

# 7.1.8 Dispense ON / OFF

The Dispense ON / OFF instruction will allow the user to program an instruction which will turn the dispenser ON or OFF.

This is useful for turning the dispenser OFF before the end of a line to prevent excess material at the line end.

**Problem:** Too much material at the end of the line

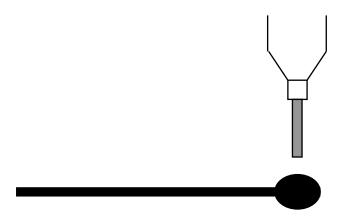

Solution: Turn the dispenser OFF before the end of the line

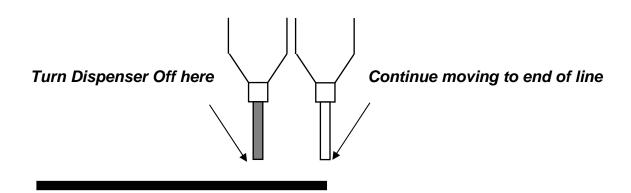

To register a DISPENSE OFF instruction, jog the tip to the XYZ location where you want the dispenser OFF, enter that location as a Line Passing point, then press the **ENTER** key and select **Dispense ON / OFF**.

Press 1 to select Dispenser ON, or press 2 to select Dispenser OFF.

#### 7.1.9 GOTO Address

The GOTO Address function causes the program to jump to a specified memory address.

#### 7.1.10 Step & Repeat X

Step & Repeat X allows a group of instructions to be run repeatedly, stepping a given distance in the X-axis or Y-axis between each cycle.

Step & Repeat X is useful when a fixture is mounted on the robot, which holds many identical work pieces aligned in rows and columns. The user needs only to create a program for the first work piece in the fixture, and then use the Step & Repeat function to dispense to the other work pieces.

The Step & Repeat function will allow the user to define the number of rows, the number of columns, the X Offset between each part, and the Y Offset between each part.

If, for example, we have a program (number 20) which dispenses three dots of material on a work piece:

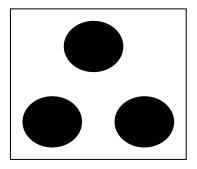

The program would consist of the following seven instructions:

| Address | Instruction                                                                    |  |
|---------|--------------------------------------------------------------------------------|--|
| 1       | Dispense End Setup:<br>H. Speed = 60 mm/s, L. Speed = 10 mm/s, L. Length = 5mm |  |
| 2       | Z Clearance: Relative 6 mm                                                     |  |
| 3       | Point Dispense Setup:<br>Disp. Time = 0.5 s Tail Time = 0.20 s                 |  |
| 4       | Dispense Point                                                                 |  |
| 5       | Dispense Point                                                                 |  |
| 6       | Dispense Point                                                                 |  |
| 7       | End Program                                                                    |  |

If a fixture is made which holds (6) work pieces, in two columns by three rows:

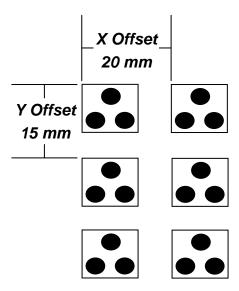

A Step & Repeat X instruction can be used to repeat the program at the additional (5) locations.

The instruction at memory address 7 should be changed from End Program to Step & Repeat X. To register a Step & Repeat X instruction at memory address 7, do the following:

|   | Instruction                                                                                                    | Display Shows                                                                             |
|---|----------------------------------------------------------------------------------------------------|-------------------------------------------------------------------------------------------|
| 1 | Press the or keys until memory address 7 is shown in the display.                                                                                                    | ADDR: 7 PROG: 20<br>End Program                                                           |
| 2 | Press the <b>Enter</b> key, then press the key to change to page 2. Select <b>Step &amp; Repeat</b> by pressing the key 3.                                                                                                    | Step & Repeat Address, 7Y, Start Address, Columns (X): Rows (Y):                          |
| 3 | Type 1 to select X direction, then press ENTER.                                                                                                    | Step & Repeat Address, 7Y, 1 Start Address, Columns (X): Rows (Y): [w+] Address [w-]Label |
| 4 | The display will prompt you for the <i>Start Addr</i> :  The start address is the memory address of the first instruction, which is part of this Step & Repeat group.  In our example, we want to repeat all instructions starting with memory address number 4.  Type 4 to specify memory address 4, then press ENTER. | Step & Repeat Address, 7Y, 1 Start Address, 4 Columns (X): Rows (Y):                      |
| 5 | Type 2 to specify two columns, then press ENTER.                                                                                                    | Step & Repeat Address, 7Y, 1 Start Address, 4 Columns (X): 2 Rows (Y):                    |

|    | Instruction                                                                                                    | Display Shows                                            |
|----|----------------------------------------------------------------------------------------------------|----------------------------------------------------------|
| 6  | Type 3 to specify three rows, then press <b>ENTER</b> .                                                                                                    | Step & Repeat Address, 7set: Y Offset: Unit: mm          |
| 7  | In the above example, the X Offset between parts is 20 mm.  Type 20 to specify an X Offset of 20 mm, then press ENTER.                                                                                                    | Step & Repeat Address, 7set: 20 Y Offset:                |
| 8  | In the above example, the Y Offset between parts is 15 mm.  Type 15 to specify 15 mm, then press ENTER.                                                                                                    | Unit: mm  Step & Repeat Address, 7Path 2. N Path Select: |
| 9  | The display will prompt you to select 1. S Path or 2. N. Path.  Selecting S Path will cause the first row 1 to 2 to be dispensed, then the second row 2 to 1, and then the third row 1 to 2.  Selecting N PATH will cause the first row 1 to 2 to be dispensed, then the second row 1 to 2, and then the third row 1 to 2.  Press 1 to select S PATH, then press ENTER. | Addr: 8 Prog:20<br>Empty                                 |
| 10 | The program is now complete.  Press <b>ENTER</b> , and then select End Program to mark address 8 as the new <i>End Program</i> instruction.  Press the 7 key then press ENTER.  Press <b>RUN</b> to run the program.                                                                                                    | Addr: 8 Prog:20<br>Empty                                 |

The program will run in the following pattern and consists of the following instructions:

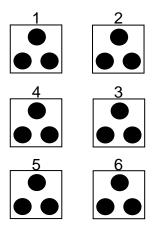

| Address | Instruction                                                                    |  |
|---------|--------------------------------------------------------------------------------|--|
| 1       | Dispense End Setup:<br>H. Speed = 60 mm/s, L. Speed = 10 mm/s, L. Length = 5mm |  |
| 2       | Z Clearance:<br>Relative 6 mm                                                  |  |
| 3       | Point Dispense Setup: Disp. Time = 0.5 s Tail Time = 0.20 s                    |  |
| 4       | Dispense Point                                                                 |  |
| 5       | Dispense Point                                                                 |  |
| 6       | Dispense Point                                                                 |  |
| 7       | Step & Repeat X: Cols: 2, Rows: 3, X Off: 20mm, Y Off: 15mm, Addr. 4, S Path   |  |
| 8       | End Program                                                                    |  |

The previous example was done using S Path. The difference between S Path and N Path is the order in which the pieces are run:

#### **Step & Repeat X:**

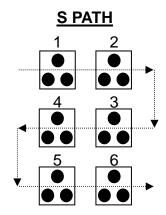

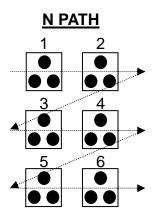

# 7.1.11 Step & Repeat Y

Step & Repeat Y works just as Step & Repeat X does, with one difference: priority is given to the Y-axis instead of the X-axis.

Step & Repeat Y - S PATH

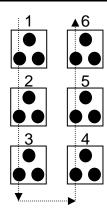

Step & Repeat Y - N PATH

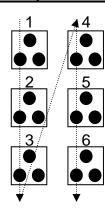

### 7.1.12 Brush Area

The Brush Area command causes the tip to 'paint' a defined area.

There are six Brush Area types: Rectangle, Circle, Rectangle 1, Rectangle Band, Circle Band and Circle1. The next pages provide a detailed description of all the Brush area types.

To register a *Brush Area* command, follow the instructions below.

|   | Instruction                                                                                                    | Display Shows                                                                                           |
|---|----------------------------------------------------------------------------------------------------|----------------------------------------------------------------------------------------------------|
| 1 | Press <b>F1(ENTER)</b> to open the F1 Menu.                                                                                                    | [POINT] 1/3 1 Dispense Dot 2 Line Start Tend Program                                                    |
| 2 | Press , to go to page 2.                                                                                                    | [POINT] 2/3 4 Brush Area .                                                                              |
| 3 | Press 4 to select Brush Area.                                                                                                    | Brush Area Setuptangle 4.Rect Band 2.Circle 5.Circle Band 3.Rectangle 1 6. Circle 1 Select:             |
| 4 | Press the numeric key corresponding to the brush area type then press <b>ENTER</b> .                                                                      | Brush Area Setuptangle 4.Rect Band 2.Circle 5.Circle Band 3.Rectangle 1 6.Circle 1 Width(mm): Band(mm): |
| 5 | Type the width value and press <b>ENTER.</b> Type the band value and press <b>ENTER.</b> Width and band values will be explained further in this section. |                                                                                                    |

### 7.1.12.1 Brush Area: Rectangle

Brush Area Rectangle causes the tip to 'paint' the defined area by passing back and forth along the X-axis, while moving the Y-axis a determined *Brush Width* distance after each pass along the X-axis.

After registering the Brush Area Rectangle command, teach a Line Start point at the top left corner of the area to be brushed and a Line End point at the bottom right corner of that area (the tip will not dispense a straight line between these two points):

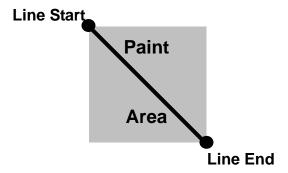

If, for example, a brush width of 6 mm was used, the tip will take the following path when the program is run:

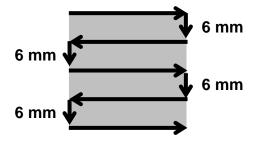

#### 7.1.12.2 Brush Area: Circle

Brush Area Circle causes the tip to 'paint' the defined area by following a spiral path from the outside limit of the circle to the center of the circle. It works in reverse of the Circle 1 function.

After registering the Brush Area Circle command, jog the tip to a point on the outside limit of the circle to be brushed and register that location as a Line Start point. Then jog the tip directly across to the center of the circle and register that location as a Line End point (the tip will not dispense a straight line between these two points):

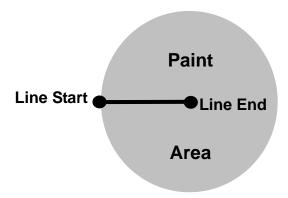

If, for example, a brush width of 5 mm was used, the tip will take the following path when the program is run:

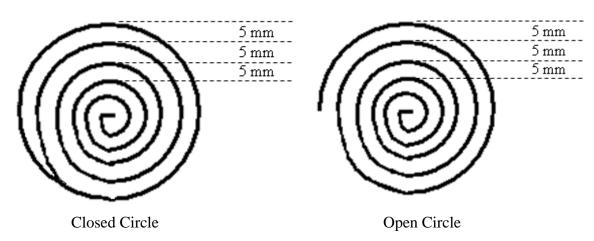

An open or closed option is also available for this function. Selecting the Closed option will make a whole circle first before making the spiral. Selecting the Open option will make the spiral without closing the outer circle.

### 7.1.12.3 Brush Area: Rectangle 1

Brush Area Rectangle 1 causes the tip to 'paint' the defined area by following a square spiral path from the outside of the rectangle to the center.

After registering the Brush Area Rectangle 1 command, teach a Line Starting point at the top left corner of the area to be brushed and a Line End point at the bottom right corner of that area (the tip will not dispense a straight line between these two points):

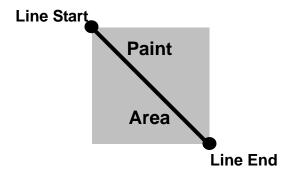

If, for example, a brush width of 5 mm was used, the tip will take the following path when the program is run:

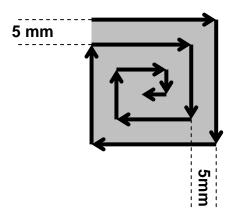

#### 7.1.12.4 Brush Area: Rect. Band

Brush Area Rect. Band causes the tip to 'paint' a defined rectangular band area by following a square spiral path from the outside of the rectangle to the center.

After registering the Brush Area Rect. Band command, teach a Line Start point at the top left corner of the area to be brushed and a Line End point at the bottom right corner of that area (the tip will not dispense a straight line between these two points):

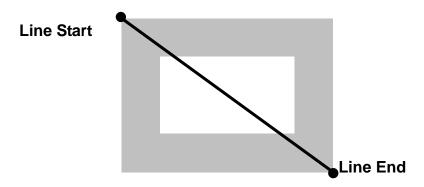

If, for example, a brush width of 5 mm and band of 10mm was used, the tip will take the following path when the program is run:

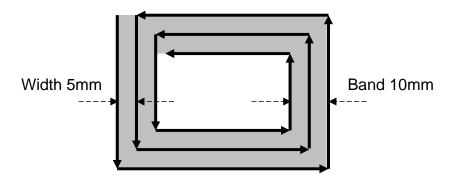

#### 7.1.12.5 Brush Area: Circle Band

Brush Area Circle Band causes the tip to 'paint' a defined circular band area by following a spiral path from the outside limit of the circle to the center of the circle.

After registering the Brush Area Circle Band command, jog the tip to a point on the outside limit of the circle to be brushed and register that location as a Line Start point. Then jog the tip directly across to the center of the circle and register that location as a Line End point (the tip will not dispense a straight line between these two points):

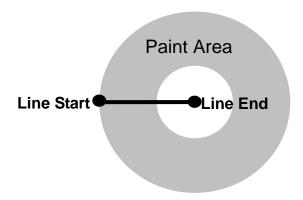

If, for example, a brush width of 5 mm and Band of 15mm was used, the tip will take the following path when the program is run:

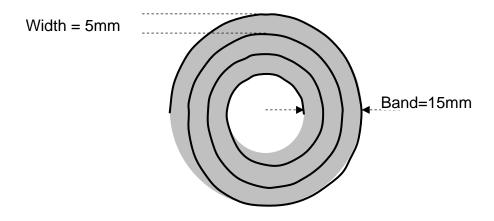

#### 7.1.12.6 Brush Area: Circle 1

Brush Area: Circle 1, causes the tip to 'paint' the defined area by following a spiral path from the center of the circle to the outside limit of the circle. It works in reverse of the Circle function.

After registering the Brush Area Circle command, jog the tip to a point where you want to register the center of the circle and register that location as a Line Start. Then jog the tip directly across on the outside limit of the circle to be brushed and register that location as a Line End point (the tip will not dispense a straight line between these two points):

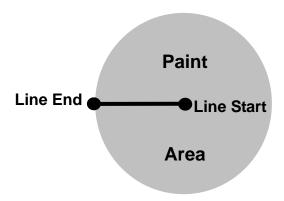

If, for example, a brush width of 5 mm was used, the tip will take the following path when the program is run:

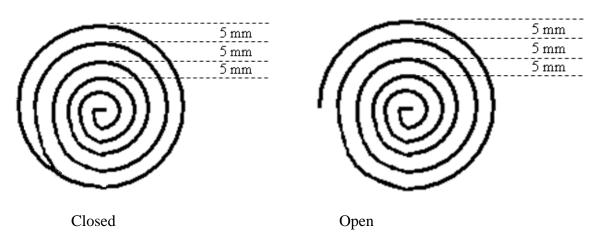

An open or closed option is also available for this function. Selecting the Closed option will make a whole circle first before making the spiral. Selecting the Open option will make the spiral without closing the outer circle.

#### 7.1.12.7 Call Subroutine

A subroutine is a set of instructions that are located after the End Program instruction.

*Call Subroutine* causes the machine to jump to a specified memory address and execute the instructions found there using coordinates specified at the *Call Subroutine* instruction. When the *End Program* instruction for the subroutine is reached, program execution will continue at the address immediately after the *Call Subroutine* instruction.

The *Call Subroutine* function is most useful to repeat a pattern anywhere on the work-piece, as opposed to the *Step & Repeat* function where the pattern must be repeated in straight lines, at fixed distances from each other.

The following example illustrates the use of the *Call Subroutine* instruction. An explanation follows.

| Address                                | Instruction                          |
|----------------------------------------|--------------------------------------|
| 1 Line Speed = 20                      |                                      |
| 2 Call Subroutine (X1,Y1,Z1) address 7 |                                      |
| 3                                      | Call Subroutine (X2,Y2,Z2) address 7 |
| 4                                      | Call Subroutine (X3,Y3,Z3) address 7 |
| 5                                      | Call Subroutine (X4,Y4,Z4) address 7 |
| 6                                      | End Program                          |
| 7                                      | Line Start (Xs,Ys,Zs)                |
| 8                                      | Line Passing (Xp,Yp,Zp)              |
| 9                                      | Line End (Xe,Ye,Ze)                  |
| 10                                     | End Program                          |

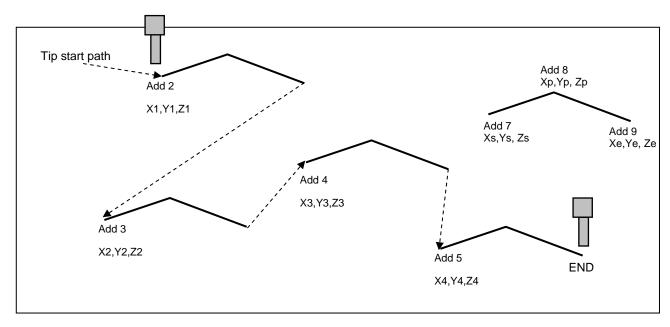

#### **Operating Manual**

Addresses 7, 8 and 9 comprise the subroutine that will be executed whenever it is called within the main program. The coordinates in the body of the subroutine (Xs,Ys,Zs, Xp,Yp,Zp Xe,Ye,Ze) are not important; *the critical information is the relative position to each other*. The actual work will be performed on the coordinates in the main body of the program.

Before using the *Call Subroutine* instruction, the tip must be jogged to the first point where the user wants the work to occur. This point must correspond to the *relative* first point defined in the subroutine.

### 7.1.13 Call Program

*Call Program* will jump to the specified program number and execute the program data in the destination program until the End Program command is reached. When the destination program is executed, the robot will return to the calling program.

#### 7.1.14 Set I/O

Set I/O registers an instruction, which either sets the value of an output signal or checks the status of an input signal.

When the Set I/O function is registered, the user is prompted to select 1. Input or 2. Output.

If 1. Input is selected; the user can enter the input **Port** (input # 1 - 8), the input **Status** (1/0) and the address to **GOTO** if that input status occurs. The input status is (0) when the input pin is connected to ground. The input status is (1) if the input pin is disconnected.

If **2.**Output is selected, the user can enter the output **Port** (output # 0 - 8), and whether the output should be turned **ON** or **OFF**.

Please see SECTION 8: Sample Programs for an example of the Set I/O instruction.

#### 7.1.15 Wait Point

Registers a Wait Point at the current X, Y, Z location. When executed, the tip will move to that location and wait for the specified period of time.

Wait Point can only be implemented on RUN Mode.

#### 7.1.16 Stop Point

Registers a Stop Point at the current X, Y, and Z location. When executed, the tip will move to that location and wait until the start button is pressed.

#### **7.1.17** *Home Point*

Registers an instruction to 'HOME' all axes, sending them to the home position. It works like a "Move" command.

It works like an "End Program" function when registered at the end of the program. After program completion, the dispensing tip moves to the home position. If used in the body of the program, the tip is moved to the home position and the next instruction is executed.

This function uses the *Home Position Setup* coordinates (under F4 Menu) if a new home position is made. Otherwise, it uses the default home position (X=0, Y=0, Z=0). See the F4 Menu for instructions on changing the location of the home position.

# 7.1.18 Loop Address

Registers an instruction, which will execute a group of instructions a user-specified number of times.

When the *Loop Address* instruction is registered, the display will prompt for an *Address* and *Count*.

*Address* is the memory address to jump to from the current address. This address must be less than the current memory address.

*Count* is the number of times to execute the loop.

#### 7.1.19Dummy Point

Registers the current XYZ location as a Dummy point. The tip will simply pass through this point. A dummy point is useful for avoiding obstacles on the work piece.

#### 7.1.20Initialize

Registers an Initialize point. Causes the robot to perform a mechanical initialization. The tip will home to position (0, 0, 0) and the robot will re-find the home position using the home position sensors.

#### 7.1.21 *Label*

Registers a label that can be used as a reference when used with the GOTO, Loop address, Set I/O, Step & repeat X, Step & repeat Y and Call Subroutine commands.

*Label* can be used instead of Address number. A maximum of 64 labels is permitted per program; each label can have up to 8 characters.

# 7.1.22Display Counter

The *Display Counter* instruction shows a counter at the bottom of the teach pendant screen while a program is running. Every time this instruction is executed, the counter increases by one and is shown again on the screen. The counter begins at one (1).

# 7.1.23Loop Counter

The *Loop Counter* either clears or keeps the current tally of the counter when an I/O signal is received. The tally is cumulatively added to the current count on the display counter.

### 7.1.24Needle Adjustment

This command is used to perform needle calibration before dispensing at each cycle. Suggest putting *Needle Adjustment* command at beginning of program.

To achieve this feature, you need "Teach Needle Adjustment" first, Please refer 5.4.24.

There is another way to perform Needle calibration without putting the *Needle Adjustment* command into program. In **RUN** mode, Press **F4** Key, Robot will perform Needle calibration manually.

Note: Robot only stores the latest needle calibration data in memory.

#### 7.1.25 Needle Adjustment Counter

Set up needle adjustment counter numbers. When the number is reached, the system performs needle calibration.

For example: Set counter number as 10. Robot will perform needle calibration after 10 dispense cycles.

This feature should be working with Needle adjustment command.

# 7.1.26Arc Dispense Setup

| Addr. | Command                    | Notes                                                         |
|-------|----------------------------|---------------------------------------------------------------|
| 0006  | Line Start (10, 10, 35)    | Registers a Line Start point at                               |
|       |                            | X: 10 mm, Y: 10 mm, Z: 35 mm                                  |
| 0007  | Line Passing (10, 20, 35)  | Registers a Line Passing point at                             |
| 0007  | Line 1 assing (10, 20, 33) | X: 10 mm, Y: 20 mm, Z: 35 mm                                  |
| 0008  | Arc (5, 25, 35)            | Registers an Arc point at                                     |
| 0008  | AIC (3, 23, 33)            | X: 5 mm, Y: 25 mm, Z: 35 mm                                   |
| 0009  | Arc Dispense Time (1 sec)  | Pre-shut off valve 1 sec before Robot moves to arc end point. |
| 0010  | End Program                |                                                               |

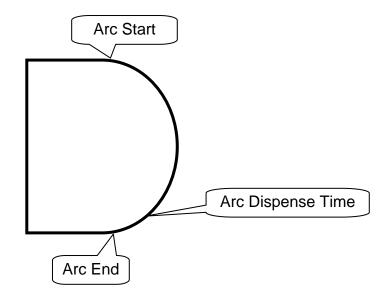

# 7.2F2 Menu (F2 Key)

# 7.2.1 Group Edit

Group Edit is a powerful utility, which allows several different functions to be applied to a user-defined group of addresses. These functions include copy, delete, move, multiply line speed, multiply dispense times, apply X Offset, apply Y Offset, and apply Z Offset.

### 7.2.1.1 Copy

For example, to use group edit to copy addresses 1-10 in the current program to memory address 11-20:—

|   | Instruction                                                                                                    | Display Shows                                                                                       |
|---|----------------------------------------------------------------------------------------------------|----------------------------------------------------------------------------------------------------|
| 1 | Press the <b>F2</b> key, then <b>1</b> to select <i>Group Edit</i> .  The display will prompt the user to enter the starting memory address of the group to edit ( <i>From</i> ) and the ending number of the group to edit ( <i>To</i> ). | GROUP EDIT<br>FROM: 1<br>TO: 1<br>(1 <-> 4000)<br>w+: All w-: End                                   |
| 2 | Type <b>1</b> then press <b>ENTER</b> to register 1 in <i>From</i> .  Type <b>10</b> then press <b>ENTER</b> to register 10 in <i>To</i> .                                                                                                 | GROUP EDIT ADDR: 1-10y 5.Dispense Time 2.Delete 6.Offset 3.Move 7.Offset (R.E) 4.Line Speed Select: |
| 3 | The <i>Group Edit</i> menu will then appear, allowing the user to select an operation to be applied to the range of points.  Press 1 to select <i>Copy</i> . Then press <b>ENTER.</b>                                                      | GROUP COPYE 1-10 Destination:                                                                       |
| 4 | The display will prompt the user to type the destination memory address where the data will be copied.  Press the Clear key to erase the old value, then type 11 and press ENTER to select destination memory address number 21.           | GROUP COPY<br>SOURCE 1-10<br>Destination: 11<br>1.Yes.No<br><b>3.</b> Select:                       |
| 5 | The display will now prompt the user to confirm the copy. Press <b>1</b> and then press ENTER to select <i>Yes</i> and perform the copy.                                                                                                   |                                                                                                    |

# 7.2.1.2 Delete

To use group edit to delete addresses 10-25 in the current program:

|   | Instruction                                                                                                    | Display Shows                                                                                             |
|---|----------------------------------------------------------------------------------------------------|----------------------------------------------------------------------------------------------------|
| 1 | Press the <b>F2</b> key, then <b>1</b> to select <i>Group Edit</i> .  The display will prompt the user to enter the starting memory address of the group to edit ( <i>From</i> ) and the ending number of the group to edit ( <i>To</i> ). | GROUP EDIT<br>FROM: 1<br>TO: 1<br>(1 <-> 4000)<br>w+: All w-: End                                         |
| 2 | Type <b>10</b> then press <b>ENTER</b> to register 15 in <i>From</i> .  Type <b>25</b> then press <b>ENTER</b> to register 25 in <i>To</i> .                                                                                               | GROUP EDIT ADDR: 10-251.Copy 2.Delete 5.Dispense Time 3.Move 6.Offset 4.Line Speed 7.Offset (R.E) Select: |
| 3 | The <i>Group Edit</i> menu will then appear, allowing the user to select an operation to be applied to the range of points.  Press 2 to select <i>Delete</i> . Then press <b>ENTER.</b>                                                    | GROUP DELETE ADDR: 10-25s 2. No Select:                                                                   |
| 4 | The display will now prompt the user to confirm the deletion.  Press 1 and then press ENTER to select <i>Yes</i> and delete the data.                                                                                                    |                                                                                                    |

# 7.2.1.3 Move

To use group edit to move addresses 10 - 20 in the current program to memory addresses 50 - 60:

|   | Instruction                                                                                                    | Display Shows                                                                                        |
|---|----------------------------------------------------------------------------------------------------|----------------------------------------------------------------------------------------------------|
| 1 | Press the <b>F2</b> key, then <b>1</b> to select <i>Group Edit</i> .  The display will prompt the user to enter the starting memory address of the group to edit ( <i>From</i> ) and the ending number of the group to edit ( <i>To</i> ).           | GROUP EDIT<br>FROM: 1<br>TO: 1<br>(1 <-> 4000)<br>w+: All w-: End                                    |
| 2 | Type <b>10</b> then press <b>ENTER</b> to register 10 in <i>From</i> .  Type <b>20</b> then press <b>ENTER</b> to register 20 in <i>To</i> .                                                                                                    | GROUP EDIT ADDR: 10-20y 5.Dispense Time 2.Delete 6.Offset 3.Move 7.Offset (R.E) 4.Line Speed Select: |
| 3 | The <i>Group Edit</i> menu will then appear, allowing the user to select an operation to be applied to the range of points.  Press <b>3</b> to select <i>Move</i> . Then press ENTER.                                                                | GROUP MOVEE 10-20 Destination:                                                                       |
| 4 | The display will prompt the user to type the destination memory address where the data will be moved.  Press the <b>Clear</b> key to erase the old value, then type <b>50</b> and press <b>ENTER</b> to select destination memory address number 50. | GROUP MOVE SOURCE 10-20 Destination: 50 1.Yes.No 3. Select:                                          |
| 5 | The display will now prompt the user to confirm the move. Press <b>1</b> and then press <b>ENTER</b> to select <i>Yes</i> and move the data.                                                                                                    |                                                                                                    |

# 7.2.1.4 Line SP (Line Speed)

To use group edit to increase all of the line speed commands in memory address range 1-200 by 20 %:

|   | Instruction                                                                                                    | Display Shows                                                                                        |
|---|----------------------------------------------------------------------------------------------------|----------------------------------------------------------------------------------------------------|
| 1 | Press the <b>F2</b> key, then <b>1</b> to select <i>Group Edit</i> .  The display will prompt the user to enter the starting memory address of the group to edit ( <i>From</i> ) and the ending number of the group to edit ( <i>To</i> ).                                                                                                   | GROUP EDIT<br>FROM: 1<br>TO: 1<br>(1 <-> 4000)<br>w+: All w-: End                                    |
| 2 | Type <b>1</b> then press <b>ENTER</b> to register 1 in <i>From</i> .  Type <b>200</b> then press <b>ENTER</b> to register 200 in <i>To</i> .                                                                                                    | GROUP EDIT ADDR: 1-200y 5.Dispense Time 2.Delete 6.Offset 3.Move 7.Offset (R.E) 4.Line Speed Select: |
| 3 | The <i>Group Edit</i> menu will then appear, allowing the user to select an operation to be applied to the range of points.                                                                                                    | GROUP LINE SPEED<br>ADDR: 1-200<br>ple Value:                                                        |
| 4 | Press 4 to select <i>Line Speed</i> . Then press <b>ENTER</b> .  The display will prompt the user to type the Multiple Value to be applied to the line speeds.  For example, a value of 1.2 will increase all speeds by 20%. A value of 0.8 will decrease all speeds by 20%.  Type 1.2 and press <b>ENTER</b> to select a multiplier of 1.2. | GROUP LINE SPEED ADDR: 1-200ple Value: 1.2 1.Yes 2.No Select:                                        |
| 5 | The display will now prompt the user to confirm the change. Press <b>1</b> to select <i>Yes</i> . Then press <b>ENTER.</b> All of the line speed instructions in the select range of points will now be multiplied by 1.2.                                                                                                    |                                                                                                    |

# 7.2.1.5 Dispense Time

To use group edit to increase all of the dispensing times (Point Dispense Setup) in memory address range 1-200 by 15%:

|   | Instruction                                                                                                    | Display Shows                                                                                        |
|---|----------------------------------------------------------------------------------------------------|----------------------------------------------------------------------------------------------------|
| 1 | Press the <b>F2</b> key, then <b>1</b> to select <i>Group Edit</i> .  The display will prompt the user to enter the starting memory address of the group to edit ( <i>From</i> ) and the ending number of the group to edit ( <i>To</i> ).                                                                                                    | GROUP EDIT<br>FROM: 1<br>TO: 1<br>(1 <-> 4000)<br>w+: All w-: End                                    |
| 2 | Type <b>1</b> then press <b>ENTER</b> to register 1 in <i>From</i> .  Type <b>200</b> then press <b>ENTER</b> to register 200 in <i>To</i> .                                                                                                    | GROUP EDIT ADDR: 1-200y 5.Dispense Time 2.Delete 6.Offset 3.Move 7.Offset (R.E) 4.Line Speed Select: |
| 3 | The <i>Group Edit</i> menu will then appear, allowing the user to select an operation to be applied to the range of points.                                                                                                    | GROUP DISPENSE TIME<br>ADDR: 1-200<br>ple Value:                                                     |
| 4 | Press <b>5</b> to select <i>Dispense Time</i> . Then press <b>ENTER.</b> The display will prompt the user to type the Multiple Value to be applied to the dispense times.  For example, a value of 1.15 will increase all dispense times by 15%. A value of 0.85 will decrease all dispense times by 15%.  Type <b>1.15</b> and press <b>ENTER</b> to select a multiplier of 1.15. | GROUP DISPENSE TIME ADDR: 1-200ple Value: 1.15 1.Yes 2.No Select:                                    |
| 5 | The display will now prompt the user to confirm the change. Press <b>1</b> to select <i>Yes</i> . Then press <b>ENTER.</b> All of the Point Dispense Setup instructions in the select range of points will now be multiplied by 1.15.                                                                                                    |                                                                                                    |

# 7.2.1.6 Offset

The Offset function allows all XYZ locations in a program to be shifted in the X, Y, or Z-axis by a user-defined distance.

To use group edit to add 15 mm to all X-axis values in memory address range 1-200:

|   | Instruction                                                                                                    | Display Shows                                                                                               |
|---|----------------------------------------------------------------------------------------------------|----------------------------------------------------------------------------------------------------|
| 1 | Press the <b>F2</b> key, then <b>1</b> to select <i>Group Edit</i> .  The display will prompt the user to enter the starting memory address of the group to edit ( <i>From</i> ) and the ending number of the group to edit ( <i>To</i> ).               | GROUP EDIT<br>FROM: 1<br>TO: 1<br>(1 <-> 4000)<br>w+: All w-: End                                           |
| 2 | Type <b>1</b> then press <b>ENTER</b> to register 1 in <i>From</i> .  Type <b>200</b> then press <b>ENTER</b> to register 200 in <i>To</i> .                                                                                                    | GROUP EDIT ADDR:1-200  1.Copy 5.Dispense Time 2.Delete 6. Offset 3.Move 7.Offset (R.E) 4.Line Speed Select: |
| 3 | The <i>Group Edit</i> menu will then appear, allowing the user to select an operation to be applied to the range of points.  Press <b>6</b> to select <i>Offset</i> . Then press <b>ENTER.</b>                                                           | GROUP OFFSET ADDR: 1-200 X Offset: 0 Y Offset: 0 Z Offset: 0 Unit: mm                                       |
| 4 | The display will prompt the user to type the X, Y, and Z offset amounts to be added to all points in address range 1 – 200.  Type 15 and press ENTER to add 15 mm to the X-axis values. Press ENTER two more times to leave the Y and Z offsets at zero. | GROUP OFFSET ADDR: 1-200                                                                                    |
| 5 | The display will now prompt the user to confirm the change. Press <b>1</b> to select <i>Yes</i> . Then press <b>ENTER.</b> 15 mm will be added to all of the X-axis values in the selected range.                                                        |                                                                                                    |

## 7.2.1.7 Offset (R.E)

This Offset (R.E) function allows to be corrected automatically the offset problems which can appear when changing the tip, the barrel and/or the item to be dispensed on.

The steps to be followed are similar with those shown under the function 7.2.1.6. Offset.

(To be seen also: Section 7.4.9. Adjust Position Setup).

### 7.2.2 Expand Step & Repeat

Expand Step & Repeat<sup>1</sup> will expand a step and repeat instruction to the actual data it represents. For example, if the following program was created:

#### **Before:**

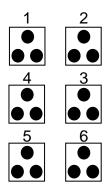

| Address | Instruction             |  |
|---------|-------------------------|--|
| 1       | Dispense End Setup      |  |
| 2       | Z Clearance             |  |
| 3       | Point Dispense Setup    |  |
| 4       | Dispense Point          |  |
| 5       | Dispense Point          |  |
| 6       | Dispense Point          |  |
| 7       | Step & Repeat X, Addr=4 |  |
| 8       | End Program             |  |

The original program occupies 8 memory addresses.

If the user brings memory address number 7 into the display and then selects **F2 Menu** (**F2 key**), *Expand Step & Repeat*, address 7 will be expanded into the 15 points which it represents, bringing the total number of memory addresses used to 21 (plus the End Program instruction at address 22).

#### After:

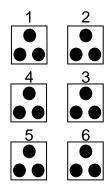

| Address | Instruction          |  |  |
|---------|----------------------|--|--|
| 1       | Dispense End Setup   |  |  |
| 2       | Z Clearance          |  |  |
| 3       | Point Dispense Setup |  |  |
| 4       | Dispense Point       |  |  |
| 5       | Dispense Point       |  |  |
| 6       | Dispense Point       |  |  |
| 7       | Dispense Point       |  |  |
| 8       | Dispense Point       |  |  |
| 9       | Dispense Point       |  |  |
|         | •                    |  |  |
|         |                      |  |  |
|         | •                    |  |  |
| 21      | Dispense Point       |  |  |
| 22      | End Program          |  |  |

<sup>&</sup>lt;sup>1</sup> The Expand Step & Repeat function is useful in situations where the user must edit selected elements in a Step & Repeat group, although an expanded Step & Repeat instruction will occupy more memory space than an unexpanded instruction.

#### 7.2.3 Program Name

*Program Name* allows the user to register a name for the current program. If a program name is registered, it will appear on the display when that program is selected in Run mode.

#### 7.2.4 Z-axis Limit (mm)

Z-axis Limit allows the user to limit the range of the Z-axis.

Use the  $\mathbb{Z}^{\uparrow}$  and  $\mathbb{Z}^{\downarrow}$  keys to bring the Z-axis to the lowest point the Z-axis should be allowed to travel (the highest Z-axis numeric value), then select F2 MENU (F2 KEY), 4. Z-axis Limit. (mm)

The Z-axis range of motion will be limited to the current value.

#### 7.2.5 Initial Output Port

Initial Output Port sets the ON/OFF status of the output signals at the start of each program cycle.

*Initial Output Port value* is the decimal representation of 8 binary bit values controlling the 8 output signals.

For example,

| Decimal | Output Status<br>(X = on, blank = OFF) |    |    |    |    |    |    |    |
|---------|----------------------------------------|----|----|----|----|----|----|----|
| Value   | #1                                     | #2 | #3 | #4 | #5 | #6 | #7 | #8 |
| 0       |                                        |    |    |    |    |    |    |    |
| 1       | X                                      |    |    |    |    |    |    |    |
| 2       |                                        | X  |    |    |    |    |    |    |
| 4       |                                        |    | X  |    |    |    |    |    |
| 8       |                                        |    |    | X  |    |    |    |    |
| 16      |                                        |    |    |    | X  |    |    |    |
| 32      |                                        |    |    |    |    | X  |    |    |
| 64      |                                        |    |    |    |    |    | X  |    |
| 128     |                                        |    |    |    |    |    |    | X  |

### 7.2.6 Utility Menu

The Utility menu contains several sub-menus, for detailed information please refer below.

## 7.2.6.1 Program

Open the program utility menu. The Program Utility menu includes four options:

| 1. Backup      | Creates a backup of the current program in a reserved backup location on the memory card. A separate backup location is reserved for each program number. |
|----------------|----------------------------------------------------------------------------------------------------|
| 2. Restore     | Restores program data backed up with 1. Backup above. The current program number data is restored.                                                        |
| 3. Clear       | Erases data in the current program number.                                                                                                    |
| 4. <i>Copy</i> | Copies the current program number to a different program number.                                                                                          |

## 7.2.6.2 *Memory*

Opens the Memory utility menu. THE MASTER PASSWORD is 777.

| 1. Backup  | Creates a backup of the entire memory contents - all program numbers. The backup is written to a reserved location on the memory card. |
|------------|----------------------------------------------------------------------------------------------------|
| 2. Restore | Restores the entire contents of the robot memory backed up with 1. Backup above.                                                       |
| 3. Clear   | Erases the entire contents of the robot memory. If Clear is selected, the user will be prompted for a password.                        |

#### 7.2.6.3 Teach Pendant

Open the Teach Pendant utility menu. The Teach Pendant utility menu includes three options:

| 1. Backup  | Copies the current program number data to the Teach Pendant.                       |  |  |
|------------|------------------------------------------------------------------------------------|--|--|
| 2. Restore | Restores the contents of the Teach Pendant memory into the current program number. |  |  |
| 3. Clear   | Clears all programs which are stored in Teach Pendant.                             |  |  |

The above teach pendant utilities provide an easy method of moving program data from one robot to another.

#### 7.2.6.4 Relocate Data

The Relocate Data function allows the position of a program to be corrected, including correction for X offset, Y offset and angle of rotation.

If, for example, the work piece fixture has been changed, the program position can be adjusted automatically for the new fixture.

The Relocate Data function requires two reference points for the calculations. Choose two point locations from your program, which will be used as reference points. For example, to relocate the program after a fixture change:

|   | Instruction                                                                                                    | Display Shows                                           |
|---|----------------------------------------------------------------------------------------------------|---------------------------------------------------------|
| 1 | In this example, memory address 3 is the first reference point and memory address 4 is the second reference point.  Jog the tip to the new, correct position for the first reference point. |                                                         |
| 2 | Press the <b>F3</b> key, then select <i>Save Temp Point</i> to save the location. The display will prompt for the temporary point number to save.                                           | Save temp point Point (1-9): Relocate Save To 1,2 Point |

|    | Instruction                                                                                                    | Display Shows                                           |
|----|----------------------------------------------------------------------------------------------------|---------------------------------------------------------|
| 3  | Press 1 to save the first location in temporary position #1. Then press <b>ENTER.</b>                                                                 |                                                         |
| 4  | Jog the tip to the new, correct position for the second reference point.                                                                              |                                                         |
| 5  | Press the <b>F3</b> key, and then select <i>Save Temp Point</i> to save the location. The display will prompt for the temporary point number to save. | Save temp point Point (1-9): Relocate Save To 1,2 Point |
| 6  | Press <b>2</b> to save the second location in temporary position #2. Then press <b>ENTER</b> .                                                        |                                                         |
| 7  | Press F2, then 7. Utility Menu and select Relocate Data.                                                                                              | Relocate Data  1.All Points 2.Some Points SELECT:       |
| 8  | Press 1 to select All Points. Then press ENTER.                                                                                                    | Relocate All Point<br>S1-><br>S2->                      |
| 9  | Type <b>3</b> and press <b>ENTER</b> to designate memory address number 3 as reference point 1 (temp point #1).                                       | Relocate All Point<br>S1->3<br>S2->                     |
| 10 | Type <b>4</b> and press <b>ENTER</b> to designate memory address number 4 as reference point 2 (temp point #2).                                       | Relocate All Point<br>S1->3<br>S2->4                    |
| 11 | The program location will be adjusted for X offset, Y offset and angle of rotation.                                                                   |                                                         |

## 7.2.6.5 Lock or Unlock Program

Lock or Unlock Program allows the user to protect a program from editing. If the program is locked, the user will not be able to change any of the program data. Unlocking the program will allow the data to be changed again.

#### 7.2.6.6 Password Setup

Password Setup allows the password to be set or reset for the current program.

To set the password, select **F2 MENU (F2 KEY)**, *Utility Menu*, *and Password Setup*. The user will be prompted for a *NEW PASSWORD*. Type the new password and press **ENTER**.

If the password is left blank and **ENTER** is pressed, the password will be removed. After changing or resetting the password, the robot power should be turned off.

The purpose of the password is to protect the program from unauthorized editing. The user will not be allowed to enter TEACH mode unless the correct password is entered. If the password is forgotten, the master password (777) can be used to gain access to the program.

## 7.2.6.7 Key Beep

To set the "beep" sound on or off when pressing the key on teach pendant.

#### 7.2.6.8 Test Function

To test the Robot Sensor, Panel Connector, Input Output signal, Teach Pendant and Motor.

#### 7.2.6.9 Clear Teach Pendant Data

To erase all data stored inside the teach pendant.

### 7.3F3 Menu (F3 Key)

#### 7.3.1 Numerical Move

Allows the tip to be positioned numerically by entering a number for the X, Y and Z values.

## 7.3.2 Save Temp Point

Save Temp Point saves the current XYZ position in a temporary memory area numbered (1-9). The save temp point function is also used with the Relocate Data function.

See SECTION 7:7.2.6.4 Relocate Data.

#### 7.3.3 Move To Temp Point

Move To Temp Point retrieves a XYZ position, which was stored with Save Temp Point.

## 7.3.4 Undo Program

Cancel the last change to the program. Returns to the program state prior to the last change.

## 7.3.5 Redo Program

Re-do the last change to the program, which was cancelled with Undo.

## 7.3.6 Debug Program

Runs the program in Debug mode, using the speed set in Debug Speed starting at the current point location.

#### 7.3.7 Move To Home Position

Move To Home Position will move the tip to the home location using either the default values (X=0, Y=0, Z=0) or the user-specified location defined in the Setup (F3 Key)  $\rightarrow$  Home Position Setup command.

This command cannot be used as a program instruction. It can be used during program editing to confirm the location of the home position.

## 7.3.8 System Information

System information will display the dispensing Software version currently installed in the robot.

#### 7.3.9 Execute Point

Execute Point will run a selected command. Use the & keys to locate the command that you want to execute.

For example, if you select an address containing a circle, the Execute Point will cause the tip to move in a circular path.

## 7.3.10Program Name List

To display all programs with program name in order by program number.

#### 7.4F4 Menu (F4 Key)

Below is a list of functions, which are found under the **F4** key. These functions are all related to the setup of dispensing parameters.

#### 7.4.1 Line Speed

Registers the line speed used for all lines from the current memory address forward until another Line Speed instruction is found.

The default line speed is set at 10mm/sec.

#### 7.4.2 Line Dispense Setup

When dispensing high viscosity materials, there is often a delay from the moment the dispenser is turned on until the material begins to flow. The following parameters are set under this function: Head Time, Tail Time, Node Time and Tail Length.

The *Head Time* setting is a delay time used at the start of line dispensing to prevent the tip from moving along the line path until the material is flowing. The tip will move to the start of the line, turn on the dispenser and wait for the time period specified in the *head time* setting before moving. The time value can be adjusted to ensure that the material begins flowing at the same time as the line movement begins.

At the end of dispensing, a delay is often required after the dispenser is turned off, to allow the barrel pressure to equalize, before moving to the next point location. This prevents material from being 'spilled' where it is not wanted. This time delay at the end of dispensing is called the *Tail Time*.

The *Node Time* parameter enters a wait time that only affects the **Line Passing** command. Tip will pass through line passing point and will **wait at line passing point** with the dispenser **activated** for the time specified in the *Node Time*.

Usually the material continues flowing after the dispenser is off, due to pressure build up in the system. *Tail Length* automatically turns off the dispenser at a user defined distance before the end of a line, preventing excess of material to be deposited at the end of the line.

The value will be used for all lines from the current memory address forward until another *Tail Length* instruction is found.

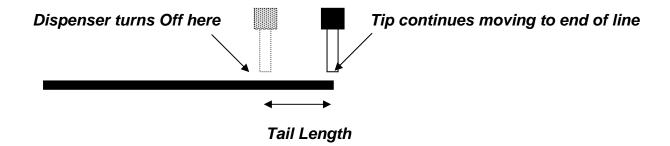

Values for the *Head Time* and *Tail Time* used when performing line dispensing are registered by pressing the **F4** key, then selecting *Line Dispense Setup*. The set values will be used by all lines from that memory address forward until new set of *Line Dispense Setup* values are found.

Please see SECTION 8: Sample Programs for an example of the Line Dispense Setup instruction.

## 7.4.3 Point Dispense Setup

Registers POINT DISPENSE SETUP values which set dispensing time and waiting time at the end of dispensing ('tail' time) for dots. The registered values will be used from the current memory address forward until another POINT DISPENSE SETUP instruction is found.

The default point dispense time is set at 0.5 seconds.

## 7.4.4 Dispense End Setup

Dispense End Setup allows the L. Length, L. Speed and H. Speed values to be registered at a memory address. These values will effect how far and how fast the tip rises after dispensing.

After dispensing a dot or line, it is often required to raise the tip a short distance at a slow speed. This allows the material to cleanly break free from the tip, without 'dragging' material where it is not wanted.

The distance and speed that the tip raises after dispensing is controlled by the *L. Length* and *L. Speed* settings.

After the tip raises the length specified by *L. Length* at the speed specified by *L. Speed*, the tip will continue rising to the *Z Clearance* height at the speed specified by *H. Speed*.

The purpose of specifying a Z Clearance height is to allow the tip to raise high enough to clear any obstacles it may encounter on the way to the next point.

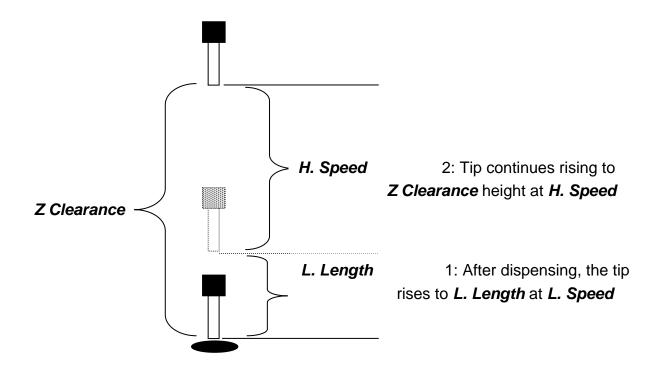

Values for *H. Speed*, *L. Speed* and *L. Length* are registered with the *Dispense End Setup* function by pressing the **F4** key, then choosing *Dispense End Setup*.

Once *Dispense End Setup* values have been registered at a memory address, all points after that memory address will use the values specified. If *Dispense End Setup* values are registered again, at a higher memory address, all points from that memory address forward will use the new values.

Please see SECTION 8: Sample Programs for an example of the Dispense End Setup instruction.

### 7.4.5 Z Clearance

The purpose of the Z Clearance function is to cause the tip to raise high enough to clear all obstacles as it moves from one point to another. If there are no obstacles between any of the program points, a small Z Clearance value, such as 5 mm, can be used to minimize the program cycle time.

Values for the *Z Clearance* are registered by pressing the **F4** key, then choosing *Z Clearance*. The *Z Clearance* value will be used by all points from that memory address forward until another *Z Clearance* value is found. Normally, a *Z* clearance instruction should be registered in the beginning of a program, at one of the first memory addresses.

The Z Clearance value may be specified as a relative value or an absolute value. When specified as a relative value, it is the distance to rise relative to the taught point location. When it is specified as an absolute value, it is a distance from the Z-axis zero position, where the tip will rise to, regardless of the Z-axis value of the taught point location. For example:

#### **Z** Clearance = 10 mm RELATIVE:

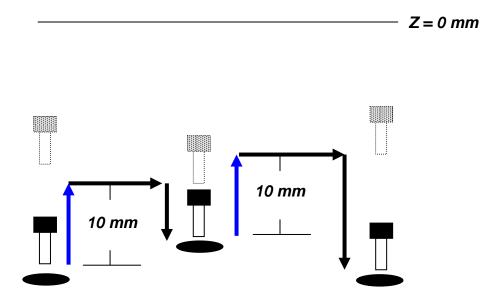

#### **Z** Clearance = 10 mm ABSOLUTE:

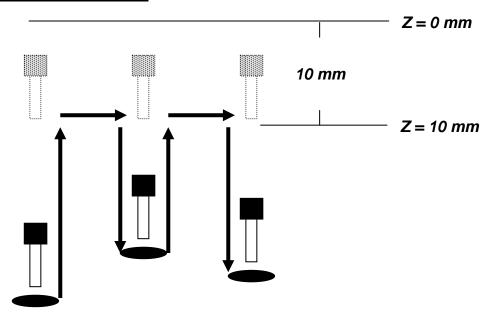

Please see SECTION 8: Sample Programs for an example of the Z Clearance instruction.

## 7.4.6 X/Y Move Speed

X/Y Move Speed sets default X and Y-axis movement speed as the tip moves between figures in a program, such as from one dispense point to another or from the end of line dispensing to the next start of line dispensing.

## 7.4.7 Z Move Speed

Z Move Speed sets default Z-axis movement speed as the tip moves between figures in a program, such as from one dispense point to another or from the end of line dispensing to the next start of line dispensing.

## 7.4.8 Home Position Setup

Home Position Setup allows the user to change the location of the program home position. The home position is the location where the tip will move to at the end of a program cycle if the "End Program" or "Home Point" instruction is registered. The default home position is (X=0, Y=0, Z=0).

To change the home position, jog the tip to the desired location for the new home position, then press  $F4 \rightarrow Home\ Position\ Setup$ .

**NOTE:** When executing a program in TEACH MODE, the robot will move to the mechanical home position (X=0, Y=0, Z=0) at the start of every program cycle. When executing a program in RUN MODE, the robot will move to the home position set under F4 Menu (F4 KEY)  $\rightarrow$  Home Position Setup.

## 7.4.9 Adjust Position Setup

When the dispensing barrel or tip is removed and replaced, the new tip is often in a slightly different XYZ position than the old tip was. The robots have a software utility to adjust a program's origin, thereby correcting the tip's offset problem.

A reference point should be chosen someplace on the work piece fixture or on the work piece itself. The reference point must be registered in the program data. This only needs to be done one time, such as when the program is originally created.

|   | Instruction                                                                                                    | Display Shows                                                            |
|---|----------------------------------------------------------------------------------------------------|--------------------------------------------------------------------------|
| 1 | Jog the tip to the reference point (i.e. X=10, Y=20, Z=30)  Or if the reference point is an existing point in your program, press the MOVE key to bring the tip to that XYZ location.                                                       |                                                                          |
| 2 | Press the <b>F4</b> key, and go to page two  Line Set.  A.pos                                                                                                    | [SETUP] 2/3 1 Home Position Setup 2 Adjust Position Setup 7 Acceleration |
|   | Press 2 to Select <b>Adjust</b> <i>Position Setup</i> . The current point will be saved automatically. (The point will not be registered at any address in the program, but it will be saved as a global variable for the current program.) | Set Adjust Position X: 10 Y: 20 Z: 30                                    |

When the tip/barrel is changed, use the following procedure to adjust the program's origin for the new tip location:

|   | Instruction                                                                                                    | Display Shows                                                                      |
|---|----------------------------------------------------------------------------------------------------|------------------------------------------------------------------------------------|
|   | Switch the robot to <b>RUN mode</b> (the main unit mode switch is in the RUN position).                                                                                                    | Counter:0 ++   START/HOME   ++                                                     |
| 1 | Press the <b>F1</b> key.                                                                                                    | [Run Menu] 1/1 1. Reset Counter 2. Adjust Origin 3. Relocate Data 4. Cycle Counter |
| 2 | Press 2 to select Adjust Origin.                                                                                                    | [MESSAGE BOX] Press [ENTER] Adjust Position                                        |
| 3 | Press the <b>Enter</b> key. The tip will move to the reference point previously saved (X=10, Y=20, Z=30).  If the new tip's location is slightly different than the last tip's location, you should see that the tip is not exactly at the reference point. | [MESSAGE BOX] Move TIP X10 Y20 Z30                                                 |
| 4 | Jog the tip to the correct location for the reference point.  When the location is correct, press <b>ENTER</b> .  All the coordinates in the current program will be offset to compensate for the tip offset.                                               | [MACHINE HOME] ++   START/HOME   ++                                                |

### 7.4.10Retract Setup

The *Retract* function gives the programmer a high level of tip control at the end of line dispensing. This is useful when dispensing high viscosity or 'stringy' materials as it will lay the material's tail down on the dispensed bead.

There are five types of the *Retract Setup* functions: 0 (Normal), 1 (Back), 2 (Square Back), 3 (Forward) and 4 (Square Forward).

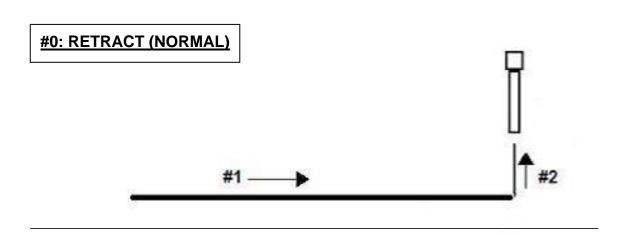

# #1: RETRACT (BACK)

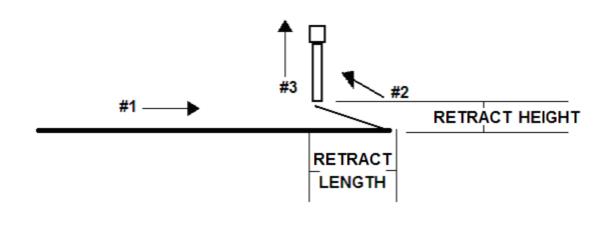

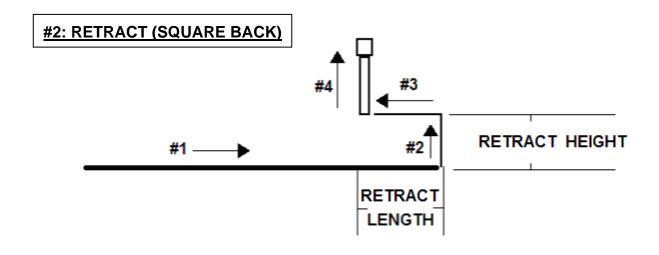

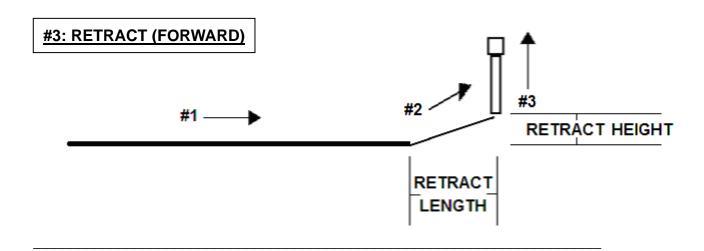

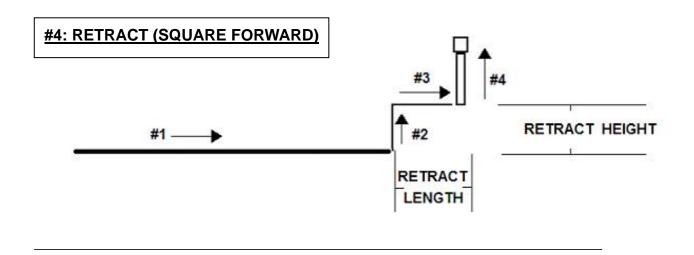

The retract function requires the following parameters:

**RETRACT LENGTH:** The distance to travel away from the line end point.

**RETRACT HEIGHT:** The distance to rise as the tip moves away from the line end (must be

smaller than the value of Z clearance in that point).

**RETRACT SPEED:** The speed at which the tip moves along the retract path.

**RETRACT TYPE:** 0. NORMAL

1. BACK

2. SQUARE BACK

3. FORWARD

4. SQUARE FORWARD

Retract values will be used for all lines from the current memory address forward until another Retract instruction is found or the function is canceled.

## 7.4.11 Quickstep

Causes the robot to move very fast from one point to another reducing the time of the dispensing cycle.

## 7.4.12Auto Purge Setup

After the end of a program, the tip will go to the home position and material will be purged in a continuous loop according to the parameters registered in the Auto Purge Setup command.

This command is very useful for two part materials that have a very short pot life.

For example, if a Wait Time of 5s and a Purge Time of 2s is registered in the Auto Purge Setup, the following chart shows the Purge pattern.

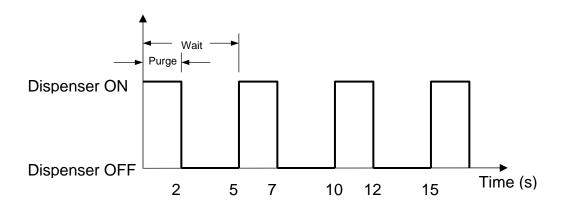

## 7.4.13ESTOP Output Status

After receiving the emergency stop signal, the robot can set the status of all the outputs as:

- INITIAL: The status (On/Off) of the outputs is set as the status set by the **Initial IO** command. See Initial Output Port (Section 7.2.5)
- KEEP OUTPUT STATUS: The status (On/Off) of the outputs is left as it was before the emergency signal.

#### 7.4.14Acceleration

Controls the acceleration of each axis. The value entered in this setting is a robot parameter and its exact relation to the robot's acceleration is beyond the scope of this manual.

In general, the value of the acceleration parameter is inversely related to the robot's acceleration. A small value will result in a high acceleration and vice versa. Very small values can make the motors slip and can cause the driver cards to over heat.

The default value is 25 for all the axes and values lower than 15 are not recommended.

#### 7.4.15 Pause Status

Pause Status sets the position to which the tip will move after pressing the Start button.

There are two options:

- Home position: The tip will move to the home position.
- Stand: The tip will stay at the position where the Start button was pressed.

#### 7.4.16Language

Allows end user to select operating language either English or Chinese.

## 7.4.17 Jog Speed

The Jog Speed setting allows the user to select the jog speed for programming in Teach mode. The Jog speed can be set to Low, Middle or High speed.

The default value is 2. Middle.

## 7.4.18Debug Speed

Debug Speed allows the debug speed to be set. This speed is the speed at which the tip will move when running in Debug mode.

#### 7.4.19Adjust Origin

Allows the position of a program to be corrected using the reference points. Corrects: X offset, Y offset.

Please refer 7.4.9 Adjust Position Setup

#### 7.4.20 Quickstep Path

To set up the move shape of Z-axis. "Triangle Shape" or "Normal Shape" Need to use with function "Quickstep".

#### 7.4.21 USB Up/Down Load

To use this function, you need use the USB memory stick which comes with Henkel Robot system, or you need a USB memory stick which meets the below requirement.

- A. Capacity lower than 2G bytes.
- B. Format as FAT.

Note: All downloaded programs are saved in root folder of the memory stick, and programs which need to be uploading to Robot also need to be stored in root folder.

#### Upload program to USB memory stick

|   | Instruction                                                                                                    | Display Shows                                                                     |
|---|----------------------------------------------------------------------------------------------------|-----------------------------------------------------------------------------------|
| 1 | Plug in USB Memory Stick before turning machine power on.                                                                                                    |                                                                                   |
| 2 | F4 MENU → PAGE 3 →7. USB Up/Down Load                                                                                                    | <ol> <li>Up Load To USB.</li> <li>Down Load From USB</li> <li>Select :</li> </ol> |
| 3 | Select 1, go to upload program menu.  ALL Data: All of the programs in the robot will copy to USB Stick.  Part Data: The program which you select will copy to USB Stick. | 1.ALL Data 2.Part Data Select:                                                    |

|   | Instruction                                                                                       | Display Shows                                               |
|---|---------------------------------------------------------------------------------------------------|-------------------------------------------------------------|
|   | If you select 1, all programs on Robot will be upload to USB automatically.                       |                                                             |
|   | If you select 2,                                                                                  |                                                             |
| 4 | Then press to select the program which you want to upload to USB. Press to execute the selection. | [Up Load] 1. 00: No Name 2. 07: No Name 3. 16: Jean program |
|   | The program numbers will show on the display if you have ever switched to the program before.     |                                                             |
|   | The program name will show on display if you have named a program.                                |                                                             |

# Download program from USB to Robot

|   | Instruction                                                                                                    | Display Shows                                    |
|---|----------------------------------------------------------------------------------------------------|--------------------------------------------------|
| 1 | Plug in USB Memory Stick before turning machine power on.                                                                                                    |                                                  |
| 2 | F4 MENU → PAGE 3 →7. USB Up/Down Load                                                                                                    | 1. Up Load To USB. 2. Down Load From USB Select: |
| 3 | Select 2, go to down load program menu.  ALL Data: All of the programs in the USB Stick will copy to Robot.  Part Data: The program which you select will copy to the Robot. | 1.ALL Data 2.Part Data Select:                   |

|   | Instruction                                                                                                 | Display Shows                             |
|---|----------------------------------------------------------------------------------------------------|-------------------------------------------|
| 4 | If you select 1, all programs on USB Stick will be downloaded to the Robot automatically.  If you select 2, | [Down Load] 1. 00: No Name 2. 09: No Name |
|   | Then press to select the program which you want to download to Robot. Press execute the selection.          | 3. 16: Jean program                       |
|   |                                                                                                    | [Message Box]                             |
|   | If you select program# 16, Press W+ to confirm, or press w- to cancel.                                      | Copy Program 16 From USB?                 |
|   |                                                                                                    | [W+] Yes [W-] No                          |

## 7.4.22 Circle Delay Time

Setup Delay time if setup over an angle in circle command. Dispenser will expand dispensing time.

# 7.4.23 Initialize Setup

Allow machine to performing HOMING at each cycle. To setup this feature, go to Initialize Setup menu, and then select ENABLE.

# 7.4.24 Teach Needle Adjustment

## Overview of the Needle Adjustment Mechanism

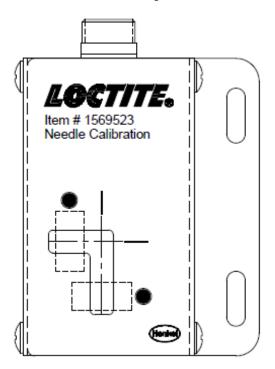

|   | Instruction                                 | Display Shows                 |
|---|---------------------------------------------|-------------------------------|
|   |                                             | [MESSAGE BOX]                 |
| 1 | F4 Menu → Page 4 → Teach needle adjustment. | Press [ENTER] Adjust Position |
|   |                                             |                               |
|   |                                             | [MESSAGE BOX]                 |
|   |                                             |                               |
| 2 | Press ENTER.                                | Move Tip                      |
|   |                                             |                               |
|   |                                             |                               |

|   | Instruction                                                                       | Display Shows          |
|---|-----------------------------------------------------------------------------------|------------------------|
|   | Jog the needle tip to the cross place, lower tip inside kit approximately 2~3 mm. | [ MACHINE HOME]        |
| 3 | Press ENTER.  Robot will calibration X,Y,Z position automatically.                | ++<br>START/HOME<br>++ |
| 4 | Press Start/Home when calibration completed.                                      |                        |
|   |                                                                                   | [MESSAGE BOX]          |
| 5 | Press [W-] then try to lower needle tip if you find this error information.       | Adjust Sensor Error!!  |
|   |                                                                                   | [W+] Stop [W-] Pass    |

# 7.4.25 Teach Needle Adjustment Setup

| Instruction                                                                                                    | Display Shows                                                    |
|----------------------------------------------------------------------------------------------------|------------------------------------------------------------------|
|                                                                                                    | [Needle Adjustment Setup]                                        |
| F4 Menu → Page 4 → Needle Adjustment Setup                                                                         | Loop:1 1. Normal 2. Precise (now) Select:                        |
| Press numbers to set repeat times for needle calibration. Then press ENTER. I.E. To set repeat times is 3.         | [Needle Adjustment Setup] Loop:3 1.Fast 2.Precise (now) Select:  |
| Select needle calibration mode. Then press ENTER.  I.E. To set calibration mode to Fast, press 1 then press ENTER. | [Needle Adjustment Setup] Loop:3 1.Fast (now) 2.Precise Select:1 |

**SECTION 8:** Sample Programs

# 8.1Dots, Lines and Arcs

A typical program, containing dots, lines, and arcs, would appear as follows:

| Addr. | Command                                                               | Notes                                                                                                    |
|-------|-----------------------------------------------------------------------|----------------------------------------------------------------------------------------------------|
| 0001  | Line Speed (50 mm/s)                                                  | Sets the line speed to 50 mm/sec.                                                                                                    |
|       | Line Dispense Setup                                                   | Sets a wait time of 0.30 seconds at the start of all lines to give the material time to flow before moving along the line.           |
| 0002  | <ul><li>Head Time: 0.30 sec</li><li>Tail Time: 0.25 sec</li></ul>     | Sets a wait time of 0.25 seconds at the end of all lines to give the material time to stop flowing before raising the tip.           |
|       | <ul><li>Node Time: 0.10 sec</li><li>Tail Length: 5 mm</li></ul>       | Sets a wait time of 0.10 sec at line passing point with the dispenser on.                                                            |
|       | - Tail Length: 5 mm                                                   | Sets a length of 5mm before the end of the line where the dispenser will be off.                                                     |
|       | Point Dispense Setup                                                  | Sets the dispensing time for all dots to 0.5 seconds.                                                                                |
| 0003  | <ul><li>Dispense Time: 0.50 sec</li><li>Tail Time: 0.25 sec</li></ul> | Sets the waiting time, after dispensing a dot, to 0.25 seconds.                                                                      |
| 0004  | Dispense End Setup  - H. Speed: 75 mm/sec                             | Programs the robot to rise, after dispensing dots and at the end of line dispensing.  The tip will rise 10 mm (L. Longth) at 15      |
|       | - L. Speed: 15 mm/sec - L. Length: 10 mm                              | The tip will rise 10 mm (L. Length) at 15 mm/sec (L. Speed) then continues rising at 75 mm/sec (H. Speed) to the Z Clearance height. |
|       | Z Clearance                                                           | Sets the Z Clearance value to 20 mm relative to the point location.                                                                  |
| 0005  | - 20 mm - Relative                                                    | The maximum height the tip will rise after dispensing is 20 mm above the Dot or Line End point.                                      |

| Addr. | Command                   | Notes                                                   |
|-------|---------------------------|---------------------------------------------------------|
| 0006  | 1: 0: (10.10.25)          | Registers a Line Start point at                         |
| 0000  | Line Start (10, 10, 35)   | X: 10 mm, Y: 10 mm, Z: 35 mm                            |
| 0007  | Line Passing (10, 20, 35) | Registers a Line Passing point at                       |
| 0007  | Line Fassing (10, 20, 33) | X: 10 mm, Y: 20 mm, Z: 35 mm                            |
| 0008  | Arc (5, 25, 35)           | Registers an Arc point at                               |
| 0008  | AIC (3, 23, 33)           | X: 5 mm, Y: 25 mm, Z: 35 mm                             |
| 0009  | Line Bessing (10, 20, 25) | Registers a Line Passing point at                       |
| 0009  | Line Passing (10, 30, 35) | X: 10 mm, Y: 30 mm, Z: 35 mm                            |
| 0010  | Lina End (10, 40, 25)     | Registers a Line End point at                           |
| 0010  | Line End (10, 40, 35)     | X: 10 mm, Y: 40 mm, Z: 35 mm                            |
| 0011  | Dispense Dot (20, 20, 35) | Dispenses a dot at                                      |
| 0011  | Dispense Dot (20, 20, 33) | X: 20 mm, Y: 20 mm, Z: 35 mm                            |
| 0012  | Diamongo Det (20, 25, 25) | Dispenses a dot at                                      |
| 0012  | Dispense Dot (20, 25, 35) | X: 20 mm, Y: 25 mm, Z: 35 mm                            |
| 0013  | Dispanse Det (20, 20, 25) | Dispenses a dot at                                      |
| 0013  | Dispense Dot (20, 30, 35) | X: 20 mm, Y: 30 mm, Z: 35 mm                            |
| 0014  | End Program               | Ends the program. Returns the tip to the home position. |

## 8.2Brush Area

| Addr. | Command                                                                           | Notes                                                                                                    |
|-------|-----------------------------------------------------------------------------------|----------------------------------------------------------------------------------------------------|
| 0001  | Line Speed (25 mm/s)                                                              | Sets the line speed to 25 mm/sec.                                                                                                    |
|       | Line Dispense Setup                                                               | Sets a wait time of 0.30 seconds at the start of all lines to give the material time to flow before moving along the line.                                                          |
| 0002  | <ul><li>Head Time: 0.30 sec</li><li>Tail Time: 0.25 sec</li></ul>                 | Sets a wait time of 0.25 seconds at the end of all lines to give the material time to stop flowing before raising the tip.                                                          |
|       | <ul><li>Node Time: 0.10 sec</li><li>Tail Length: 5 mm</li></ul>                   | Sets a wait time of 0.10 sec at line passing point with the dispenser on.  Sets a length of 5mm before the end of the line where the dispenser will be off.                         |
| 0003  | Dispense End Setup - H. Speed: 75 mm/sec - L. Speed: 15 mm/sec - L. Length: 10 mm | Programs the robot to rise, after dispensing.  The tip will rise 10 mm (L. Length) at 15 mm/sec (L. Speed) then continues rising at 75 mm/sec (H. Speed) to the Z Clearance height. |
| 0004  | Z Clearance - 20 mm - Relative                                                    | Sets the Z Clearance value to 20 mm relative to the point location.  The maximum height the tip will rise after dispensing is 20 mm above the Line End point                        |
| 0005  | Brush Area - Rectangle - Brush Width: 5 mm                                        | Sets a Rectangle area to be brushed with a brush width of 5 mm.                                                                                                    |
| 0006  | Line Start (50, 10, 35)                                                           | Registers a Line Start point at X: 50 mm, Y: 10 mm, Z: 35 mm. This is the top left corner of the area to be brushed.                                                                |
| 0007  | Line End (90, 60, 35)                                                             | Registers a Line End point at X: 90 mm, Y: 60 mm, Z: 35 mm. This is the lower right corner of the area to be brushed.                                                               |
| 0008  | End Program                                                                       | Ends the program. Returns the tip to the home position.                                                                                                    |

# 8.3Step & Repeat

The program below will dispense four dots on each work piece.

There are three rows and four columns of parts loaded on the robot for a total of 12 parts.

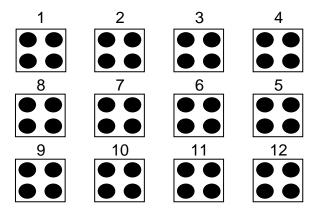

The parts are 25 mm apart in the X-axis.

The parts are 30 mm apart in the Y-axis.

| Addr. | Command                   | Notes                                                                                                    |
|-------|---------------------------|----------------------------------------------------------------------------------------------------|
|       | Point Dispense Setup      | Sets the dispensing time for all dots to 0.5 seconds.                                                                                |
| 0001  | - Dispense Time: 0.50 sec | Sets the waiting time, after dispensing a dot, to 0.25                                                                               |
|       | - Tail Time: 0.25 sec     | seconds.                                                                                                    |
|       | Dispense End Setup        |                                                                                                    |
| 0002  | - H. Speed: 75 mm/sec     | Programs the robot to rise, after dispensing.  The tip will rise 10 mm (L. Longth) et 15 mm/see                                      |
| 0002  | - L. Speed: 15 mm/sec     | The tip will rise 10 mm (L. Length) at 15 mm/sec (L. Speed) then continues rising at 75 mm/sec (H. Speed) to the Z Clearance height. |
|       | - L. Length: 10 mm        | Speed) to the 2 Clearance height.                                                                                                    |
|       | Z Clearance               | Sets the Z Clearance value to 20 mm relative to the point location.                                                                  |
| 0003  | - 20 mm                   | point location.                                                                                                    |
|       | - Relative                | The maximum height the tip will raise after dispensing is 20 mm above the Dot.                                                       |

| Addr. | Command                    | Notes                                                                               |
|-------|----------------------------|-------------------------------------------------------------------------------------|
| 0004  | Dispense Dot (180, 20, 35) | Dispenses a dot at X: 180 mm, Y: 20 mm, Z: 35 mm                                    |
|       |                            | (First Part, first dot)                                                             |
|       |                            | Dispenses a dot at                                                                  |
| 0005  | Dispense Dot (180, 25, 35) | X: 180 mm, Y: 25 mm, Z: 35 mm                                                       |
|       |                            | (First Part, second dot)                                                            |
|       |                            | Dispenses a dot at                                                                  |
| 0006  | Dispense Dot (185, 20, 35) | X: 185 mm, Y: 20 mm, Z: 35 mm                                                       |
|       |                            | (First Part, third dot)                                                             |
|       |                            | Dispenses a dot at                                                                  |
| 0007  | Dispense Dot (185, 25, 35) | X: 185 mm, Y: 25 mm, Z: 35 mm                                                       |
|       |                            | (First Part, four dot)                                                              |
|       | Step & Repeat Y            |                                                                                     |
|       | - Columns: 4               | Registers the Step & Repeat instruction.                                            |
|       | - Rows: 3                  | The robot will repeat addresses 0004 – 0007 to complete a matrix of 4x3 (12) parts. |
| 0008  | - X Offset: 25 mm          |                                                                                     |
|       | - Y Offset: 30 mm          | The distance between parts is 25 mm in the X-axis and 30 mm in the Y-axis.          |
|       | - Start Address: 4         | The robot will follow an 'S' path, through the parts.                               |
|       | - 'S' Path                 |                                                                                     |
| 0009  | End Program                | Ends the program. Returns the tip to the home position.                             |

## 8.4Input / Output Signal Processing

The program below assumes a fixture holding 12 parts. The robot will move to the first part, then close output signal # 1 for 0.25 seconds.

The robot will then check the status of input signal #1 at the first part.

If the signal is closed, the robot will dispense a dot then move to the next part.

If the signal does not close within (2) seconds, the robot will skip this part and move to the next part. This process will be repeated for all (12) parts.

| Addr. | Command                                                                                    | Notes                                                                                                    |
|-------|--------------------------------------------------------------------------------------------|----------------------------------------------------------------------------------------------------|
|       | Point Dispense Setup                                                                       | Sets the dispensing time for all dots to 0.5 seconds.                                                                                |
| 0001  | - Dispense Time: 0.50 sec<br>- Tail Time: 0.25 sec                                         | Sets the waiting time, after dispensing a dot, to 0.25 seconds.                                                                      |
|       | Dispense End Setup                                                                         | Programs the robot to rise, after dispensing.                                                                                        |
| 0002  | <ul><li>H. Speed: 75 mm/sec</li><li>L. Speed: 15 mm/sec</li><li>L. Length: 10 mm</li></ul> | The tip will rise 10 mm (L. Length) at 15 mm/sec (L. Speed) then continues rising at 75 mm/sec (H. Speed) to the Z Clearance height. |
| 0003  | Z Clearance - 20 mm                                                                        | Sets the Z Clearance value to 20 mm relative to the point location.                                                                  |
|       | - Relative                                                                                 | The maximum height the tip will rise after dispensing is 20 mm above the Dot.                                                        |
|       |                                                                                            | Registers a 'Dummy' point at:<br>X: 180 mm, Y: 20 mm, Z: 25 mm                                                                       |
| 0004  | Dummy Point (180, 20, 25)                                                                  | The tip will move to this XYZ location, but will do nothing. This point is just above the first part in the fixture.                 |
| 0005  | Set INPUT / OUTPUT - Output                                                                | Closes output signal # 1.                                                                                                    |
| 0003  | - Port #: 1<br>- Status: 1                                                                 | Output is turned 'on.'                                                                                                    |

| Addr. | Command                                                                                                   | Notes                                                                                                    |
|-------|----------------------------------------------------------------------------------------------------|----------------------------------------------------------------------------------------------------|
| 0006  | WAIT POINT - Time: 0.25 sec                                                                               | Wait for 0.25 seconds                                                                                                    |
| 0007  | Set INPUT / OUTPUT - Output - Port #: 1 - Status: 0                                                       | Open output signal # 1. Output is turned 'off.'                                                                                                    |
| 0008  | Set INPUT / OUTPUT  - Input - Port #: 1 - Status: 0 - GOTO Addr: 12                                       | Check the status of input signal # 1.  If the input signal is closed (pin #1 is connected to ground / pin 13), the robot will go to address #0012.  If input signal #1 is open (pin #1 is not connected to ground), the program will continue at address #0009   |
| 0009  | Wait Point - Time: 0.20 seconds                                                                           | Wait for 0.20 seconds                                                                                                    |
| 0010  | LOOP ADDRESS - Count: 10 - Address: 8                                                                     | Repeat instructions $0008 - 0009$ (10) times. (10) times a wait time of 0.20 seconds = 2.00 seconds.                                                                                                    |
| 0011  | GOTO Addr. 0013                                                                                           | If, after 2.0 seconds, the input signal never closed, GOTO address #0013 (Skip the dot dispensing).                                                                                                    |
| 0012  | Dispense Dot (180,20,35)                                                                                  | Dispenses a dot at X: 180 mm, Y: 20 mm, Z: 35 mm (Dot on the first part in the fixture)                                                                                                    |
| 0013  | Step & Repeat Y  - Columns: 4 - Rows: 3 - X Offset: 25 mm - Y Offset: 30 mm - Start Address: 4 - 'S' Path | Registers the Step & Repeat instruction.  The robot will repeat addresses 0004 – 0011 to complete a matrix of 4x3 (12) parts.  The distance between parts is 25 mm in the X-axis and 30 mm in the Y-axis.  The robot will follow an 'S' Path, through the parts. |
| 0014  | End Program                                                                                               | Ends the program. Returns the tip to the home position.                                                                                                    |

## 8.5Needle Calibration

The program below shows how to use the needle calibration features.

Robot will perform needle calibration before dispensing. And will repeat if the needle calibration counter numbers has been reached. .

| Addr. | Command                       | Notes                                                        |
|-------|-------------------------------|--------------------------------------------------------------|
| 0001  | Needle Adjustment             | Robot performing needle calibration before dispensing start. |
| 0002  | Needle Adjustment counter (5) | Perform needle calibration every 5 cycles.                   |
| 0003  | Line Speed (50 mm/s)          | Sets the line speed to 50 mm/sec.                            |
| 0004  | Line Start (10, 10, 35)       | Registers a Line Start point at                              |
| 0004  | Line Start (10, 10, 55)       | X: 10 mm, Y: 10 mm, Z: 35 mm                                 |
| 0005  | Line Passing (10, 20, 35)     | Registers a Line Passing point at                            |
| 0003  | Line 1 assing (10, 20, 33)    | X: 10 mm, Y: 20 mm, Z: 35 mm                                 |
| 0006  | Line End (10, 40, 35)         | Registers a Line End point at                                |
| 0000  | Line End (10, 40, 55)         | X: 10 mm, Y: 40 mm, Z: 35 mm                                 |
| 0007  | End Program                   | Ends the program. Returns the tip to the home position.      |

SECTION 9: Software Upgrade

#### 9.1 Check System Version

To check Robot system software version:

Press F3->2<sup>nd</sup> Page->System information

The software version will be shown on the Teach Pendant's screen.

**NOTE:** If you find the version is **A 1.XX**, that's means your system is not allowed to upgrade at this point.

## 9.2Upgrade Software

**NOTE:** To upgrade the software, it will use the USB memory stick 8902898 which comes with the Henkel Robot system, or you need a USB memory stick which meets below requirements.

- A. Capacity lower than 2G bytes.
- B. Format as FAT.

## **Upgrade Procedure**

- 1. Create an "UPDATA" folder on the root of Memory stick.
- 2. Copy upgrade file (autoexec.bat; dxt.com; g.exe) to UPDATA folder.
- 3. Make sure Robot POWER is OFF.
- 4. Plug USB memory stick into USB port on Robot panel.
- 5. Power ON Robot.
- 6. Robot will detect upgrade file on the USB Stick, and upgrade firmware automatically. The upgrade process should take about 1 minute. Robot will initialize once upgrade is completed.
- 7. Check software version information to make sure it have been accomplished.
- 8. Remove USB memory stick.

# SECTION 10: Error Messages and Specifications

#### 10.1 Point Closed Error

This message occurs when two adjacent line or arc points are registered at exactly the same XYZ location.

Resolution: Do not register two line points one after the other at exactly the same XYZ location.

#### 10.1.1 Need Line Start Point

An attempt was made to register a Line Passing point, an Arc point or a Line End point without first registering a Line Start point.

Resolution: Register a Line Start point before registering a Line Passing point, Arc point or a Line End point.

## 10.1.2Need Step & Repeat

The Expand Step & Repeat command was given but there is no Step & Repeat instruction currently in the display.

Resolution: Select the Step & Repeat function you want to expand before selecting Expand Step & Repeat.

## 10.1.3 Unlock Program

An attempt was made to edit a program in Teach mode, which is locked. The program cannot be edited until it is unlocked.

Resolution: Unlock the program in F2 Menu  $\rightarrow$  Utility Menu  $\rightarrow$  Lock Program.

## 10.1.4Address Over Memory

An attempt was made to copy data but the copy would exceed the maximum memory address.

Resolution: Reduce the data to be copied.

## 10.1.5 Move Over Memory

An attempt was made to move data but the move would exceed the maximum memory address.

Resolution: Reduce the data to be moved.

#### 10.1.6System Error

This message indicates a problem with the CF Memory card.

Resolution: Please contact your dealer.

# 10.1.70ver Speed Error

This message indicates the setting speed of the address showed on the screen are over the maximum allowed speed for the robot. This error may caused by high speed running for very short path, shaft corner or small arc/circle.

Note: When an error occurs, it will be displayed on the Teach Pendant. If the Teach Pendant is not connected to the robot, you will first have to turn off the robot, then connect the Teach Pendant to the robot for it to properly function.

# 10.2 I/O Specification

# 10.2.1Dispenser Connector

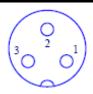

| Pin# |   | No    |
|------|---|-------|
|      | 1 | NO    |
|      | 2 | COM   |
|      | 3 | EARTH |

**Notes:** 

| The MAXIMUM Voltage | The MAXIMUM Current |
|---------------------|---------------------|
| 125 VAC             | 12A                 |
| 250 VAC             | 7A                  |
| 30 VAC              | 7A                  |

# 10.2.2Ext. Control Connector

The pin assignments for the external control connector are as follows:

| Pin# | Description           |
|------|-----------------------|
| 1    | Start Signal          |
| 2    | Start Signal          |
| 3    | Door Switch (COM)     |
| 4    | Door Switch (NC)      |
| 5    | Door Switch (NO)      |
| 6    | <b>Emergency Stop</b> |
| 7    | <b>Emergency Stop</b> |

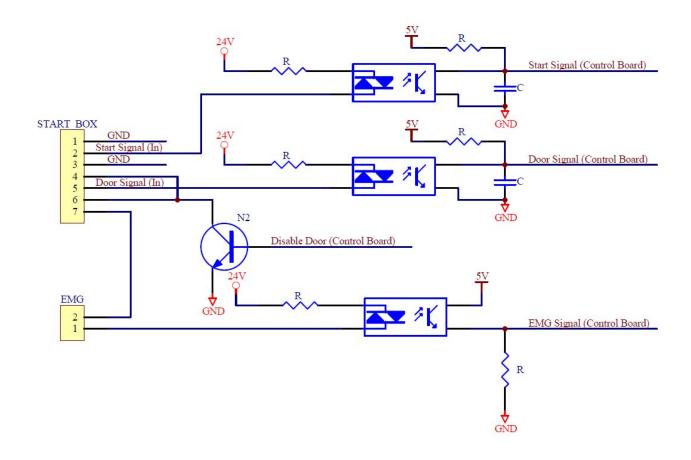

# 10.2.3 Output Signals

| <i>"</i> |                 |
|----------|-----------------|
| Pin#     | Description     |
| 14       | DISP START OUT- |
| 15       | OUT#2           |
| 16       | OUT#3           |
| 17       | OUT#4           |
| 18       | OUT#5           |
| 19       | OUT#6           |
| 20       | OUT#7           |
| 21       | OUT#8           |
| 22       | COM+24VDC       |
| 23       | COM+24VDC       |
| 24       | COM+24VDC       |
| 25       | COM+24VDC       |

Output Type: Photo-coupler

## **Output Power:**

- EQ RB15 200 Gantry Robot output signals are able to provide a maximum of 24 volts.

- EQ RB15 200 Gantry Robot output signals are able to provide a maximum of 250 milliamps per pin.

#### **Function:**

- Out#8 is for Robot Ready.
- When the output signal is closed, the circuit between the output pin (pin #14 #21) and the +24 Volt power supply (pin # 22 #25) is closed.
- The output pin (pin #14 #21) is connected to the power supply GROUND.
- Pins #22 #25 are all the same. They are all connected to the +24 volt power supply.

#### **IMPORTANT NOTES:**

- 1. Output signals should be used only to drive external relays. Do not power external devices directly through output signals. Electrical noise will damage the output signal relay.
- 2. If an inductive load (such as a relay) is connected to an output signal, be sure to install a diode as shown to prevent damage to the output photo coupler:

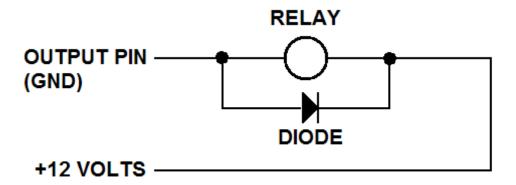

## 10.2.4Input Signal

| Pin# | Description |
|------|-------------|
| 1    | IN #1       |
| 2    | IN #2       |
| 3    | IN #3       |

| 4  | DISP READY IN +        |
|----|------------------------|
| 5  | IN #5                  |
| 6  | IN #6                  |
| 7  | LOW LEV IN+1           |
|    | IN #8 For Start Signal |
| 8  | Input                  |
| 9  | COM GND                |
| 10 | COM GND                |
| 11 | COM GND                |
| 12 | COM GND                |
| 13 | COM GND                |

#### **Notes:**

- 1. To close an input signal, short the circuit between the input pin (1 8) and a GND /ground pin (any pin # 9 pin 13).
- 2. Input signals are powered by the robot internal power supply: 24 volts, maximum 2.5mA
- 3. Check the status of an input signal using the SET I/O command (see **SECTION 7:1.14- Set I/O**). When the input pin (pin 1-8) is connected to a GND pin (pin #9-#13), the value of the input is 0.

# 10.2.5 Input/Output Schematic

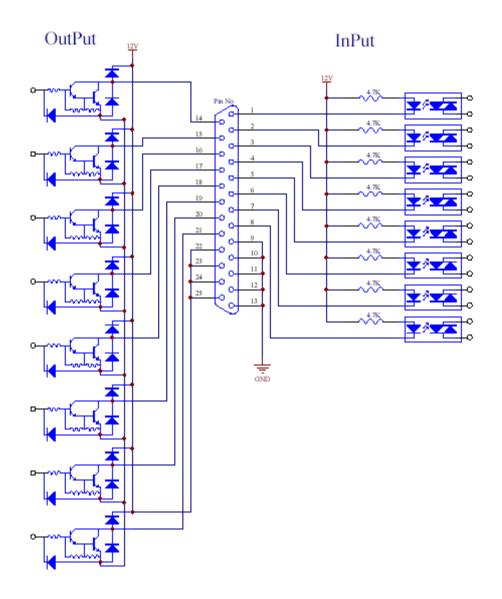

# 10.2.6Input/Output Power Specifications

|         | Inputs<br>(Internal Power Supply) | Outputs<br>(Internal Power Supply) |
|---------|-----------------------------------|------------------------------------|
| MAXIMUM |                                   |                                    |
| Voltage | 24 VDC                            | 24 VDC                             |
| MAXIMUM |                                   |                                    |
| Current | 2.5 mA                            | 250 mA                             |

# 10.3 System Specifications

| Working Area X/Y/Z            | 200/200/50                  |
|-------------------------------|-----------------------------|
| Load Worktable/Tool           | 5.0kg/2.0kg                 |
| Maximum Speed X&Y/Z           | orong zrong                 |
| (mm/sec)                      | 400/200                     |
| (min see)                     | 100/200                     |
| Repeatability                 | +/-0.04mm/Axis              |
|                               |                             |
| Resolution                    | 0.02mm/Axis                 |
|                               | 4000 points/program         |
| Data Memory Capacity          | 100 programs                |
| -                             |                             |
| Program System                | Compact Flash Card          |
|                               |                             |
| Processor                     | 32 Bit                      |
|                               |                             |
| Display                       | Teach Pendant LCD           |
| Drive System/Stepping         |                             |
| Motor                         | Micro stepping 3-Phase      |
|                               | DTD 0 CD                    |
| Motion Control                | PTP&CP                      |
| Linear/Cinevlet Internaleties | 2 A                         |
| Linear/Circular Interpolation | 3 Axes                      |
| Teaching Method               | Teach Pendant               |
| Teaching Method               | Teach Tendant               |
| I/O Signals                   | 8 Input/* Output            |
| 10 digitals                   | o mpay output               |
| External Interface            | RS232                       |
|                               |                             |
| Power Supply                  | 110~220 VAC 320W            |
|                               |                             |
| Working Temperature           | 0 – 40 °C                   |
| Relative Humidity             |                             |
| (no condensation)             | 20 – 90%                    |
|                               |                             |
|                               | 250x300x130(Electrical Box) |
| Dimensions                    |                             |
| (WxDxH)(mm)                   | 469x389x489(Robot)          |
|                               |                             |
| Weight                        | 16kg                        |

## Unit: millimeters (mm)

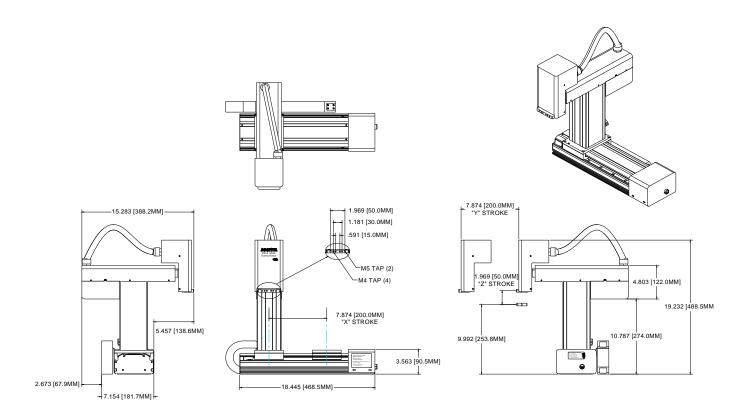

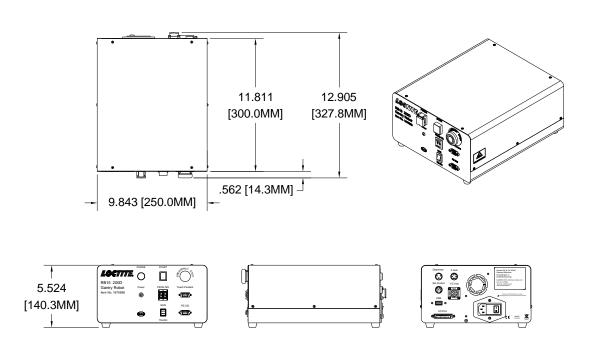

# **Caution!**

Robot will not work until unit gets a start signal input from conveyor.

# 11.2 Connect to Conveyor

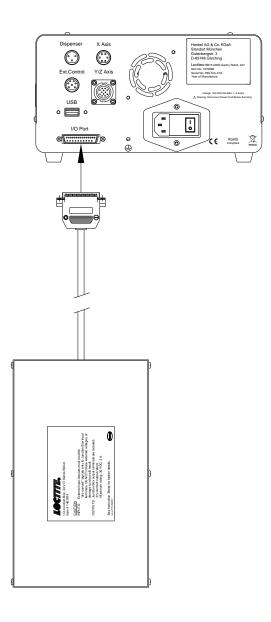

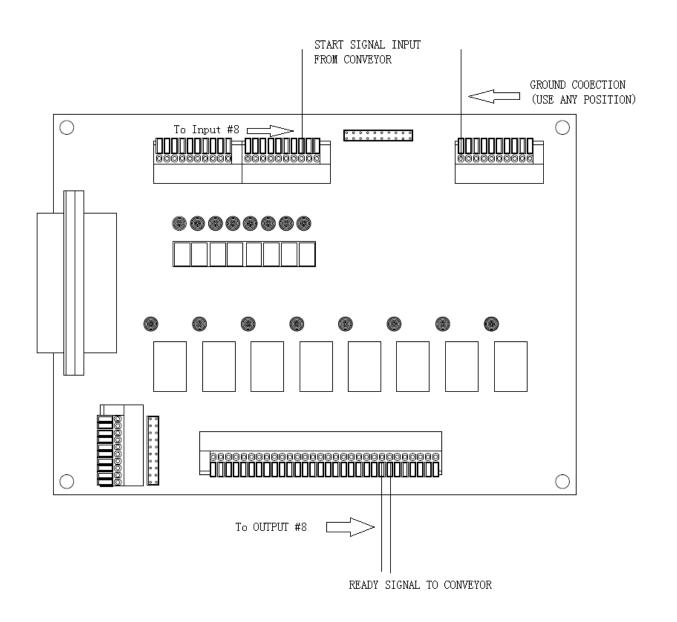

# SECTION 12: Maintenance Accessories & Spare Parts

#### 12.1 Maintenance

## 12.1.1 General Consideration

It is essential to correctly and periodically inspect and maintain the robot to prevent unexpected failures or malfunctions, thus ensuring safe operation and lengthening the machine's life.

The outside parts of the machine should be kept clean. Use vacuum cleaner or soft cloth to clean the machine. Do not use compressed air or chemical products to clean the machine, as they can damage the internal cables, timing belts and other components of the unit.

Use only the greasing materials recommended by the manufacturer of the machine.

## 12.1.2 Check Cycles & Points

The check cycles of the machine are classified in the following categories:

- Daily check
- Weekly check
- Check after every 3 months of operation
- Check after every 3 years of operation

The checkpoints are as follows:

|                                            |       | CHECK CYCLE |                |               |
|--------------------------------------------|-------|-------------|----------------|---------------|
| CHECK POINT                                | Daily | Weekly      | Every 3 months | Every 3 years |
| Tilt or deviation of machine               | X     |             |                |               |
| Status of cables and hoses                 | X     |             |                |               |
| Appearance                                 | X     |             |                |               |
| Stability on work bench                    | X     |             |                |               |
| Motor running condition                    |       | X           |                |               |
| Motions, connections and joints            |       |             | X              |               |
| Unfastened/loose bolts and screws          |       |             | X              |               |
| Internal wires and connectors              |       |             | X              |               |
| Accuracy and precision                     |       |             | X              |               |
| Ball screw assembly, LM guide, slide guide |       |             | X              |               |
| Overhaul                                   |       |             |                | X             |

# 12.1.3 Check Methods

| Check Point                       | Check Action(See if)                                                                                                    | Corrective Action                                                                                                    |
|-----------------------------------|----------------------------------------------------------------------------------------------------|----------------------------------------------------------------------------------------------------|
| Tilt or deviation of machine      | <ul> <li>Robot working position is<br/>titled or inclined.</li> </ul>                                                                                            | Set the machine in a proper vertical position.                                                                                               |
| Status of cables and hoses        | <ul> <li>Electrical cables and pneumatic hoses are excessively twisted, bent, or squeezed.</li> <li>Air leakage between pneumatic hoses and fittings.</li> </ul> | <ul> <li>Remove the causes of twisting, bending, or squeezing.</li> <li>Cut away the damaged parts of hoses and make connections.</li> </ul> |
| Appearance                        | Damage on the robot's head<br>from clashes during<br>operation.                                                                                                  | Pay attention to working area of robot and remove any obstacle.                                                                              |
| Stability on work bench           | The robot is too close to the edge of the work table.                                                                                                    | <ul> <li>Rearrange the position of the robot on the table.</li> <li>Remove sources causing table vibration.</li> </ul>                       |
| Motor running condition           | <ul> <li>Infiltration of grease.</li> <li>Performance degradation due to overload.</li> </ul>                                                                    | Replace motor (see agent).                                                                                                    |
| Motions, connections, and joints  | <ul> <li>The axes are not moving smoothly.</li> <li>Noises, vibrations, and / or shakes.</li> </ul>                                                              | <ul> <li>Grease up.</li> <li>Reset and adjust<br/>gains(Contact agent for<br/>setting).</li> </ul>                                           |
| Unfastened/loose bolts and screws | Loose or broken bolts and nuts.                                                                                                    | Tighten loose bolts and nuts.     Take corrective action to remove the cause.                                                                |
| Internal wires and connectors     | Stripped or damaged<br>external cover or shield on<br>cable and/or connectors.                                                                                   | Replace the damaged cables<br>or connectors with new<br>ones(see agent).                                                                     |
| Accuracy and precision            | <ul> <li>Z run out over X or Y larger than 0.2mm.</li> <li>Wear on timing belt.</li> </ul>                                                                       | <ul> <li>Contact agent.</li> <li>Replace timing belt (See agent).</li> </ul>                                                                 |

| Ball screw (worm)<br>assembly, LM guide,<br>slide guide. | <ul> <li>Lack of grease on shaft, LM guide and / or slide guide surfaces.</li> <li>Deflection of the shaft.</li> </ul> | <ul> <li>Apply grease on grease-hole of worm, LM guide, and slide guide surfaces (see section 9.2).</li> <li>Replace the shaft (Contact agent).</li> </ul> |
|----------------------------------------------------------|----------------------------------------------------------------------------------------------------|----------------------------------------------------------------------------------------------------|
| Overhaul                                                 | <ul> <li>Diagnose the whole system<br/>and make decision for<br/>overhaul.</li> </ul>                                  | Contact agent.                                                                                                    |

# 12.2 Accessories & Spare Parts

| Description                                                   |  |
|---------------------------------------------------------------|--|
|                                                               |  |
| Teach Pendant Series Robot                                    |  |
| Interface Cable,D Series Robot                                |  |
| EQ RB30 Robot Camera                                          |  |
| EQ ACCE D-Series Robot Software Kit                           |  |
| EQ ACCE D-Series Junction Box, 24V                            |  |
| Robot Needle Calibration Kits                                 |  |
|                                                               |  |
| Syringe Holder,30-55ml,Fixed                                  |  |
| 30ml Mounting Bracket Kit                                     |  |
| 300ml cartridge Mounting Bracket kit                          |  |
| 98009 and 98013 Valve Mounting Bracket Kit                    |  |
| 97113 and 97114 Valve Mounting Bracket kit                    |  |
| 983914 and 986300 Poppet Valve Mounting Bracket Kit           |  |
| 98520 Spray and 98084 Micro Needle Valve Mounting Bracket Kit |  |
| Universal Syringe Bracket for Posi-LinkTM                     |  |
| 50ml Dual Cartridge Bracket for Posi-LinkTM                   |  |
| 98591 and 98595 LED Mounting Bracket Kit                      |  |
| 98601,98665,976418 and 976420 LED Mounting Bracket Kit        |  |
| pters                                                         |  |
| 10ml Adapter for Use with 98316                               |  |
| 5ml Adapter for Use with 98316                                |  |
| 3ml Adapter for Use with 98316                                |  |
|                                                               |  |
| 360 Degree Rotation Kit                                       |  |
|                                                               |  |
|                                                               |  |
|                                                               |  |
|                                                               |  |
|                                                               |  |

# **Operating Manual**

| Tip Locator Bracket*      |                                                        |  |
|---------------------------|--------------------------------------------------------|--|
| 98332                     | Tip Locator Bracket for 30ml Syringe                   |  |
| 98333                     | Tip Locator Bracket for 300ml Cartridge                |  |
| 98334                     | Tip Locator Bracket for 98009 and 98013 Valves         |  |
| 98335                     | Tip Locator Bracket for 97113 and 97114 Valves         |  |
| 98407                     | Tip Locator Bracket for 983914 and 986300 Poppet Valve |  |
| Z Height Adjustment Plate |                                                        |  |
| 98357                     | Z Height Adjustment Plate                              |  |
| 929541                    | Z Height Adjustment Plate-Posi-LinkTM 200-400 Nests    |  |
| Mounting Rail             |                                                        |  |
| 98328                     | 3 3/4 Inch Bar with Two Cap Screws                     |  |
| 98329                     | 8 3/4 Inch Bar with Two Cap Screws                     |  |

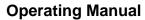

SECTION 13: Equipment Warranty

#### 13.1 Equipment Warranty

Henkel expressly warrants that all products referred to in this Instruction Manual for 2112253 EQ RB15 200D Gantry Robot (hereafter called "Products") shall be free from defects in materials and workmanship. Liability for Henkel shall be limited, as its option, to replacing those Products which are shown to be defective in either materials or workmanship or to credit the purchaser the amount of the purchase price thereof (plus freight and insurance charges paid therefor by the user). The purchaser's sole and exclusive remedy for breach of warranty shall be such replacement or credit.

A claim of defect in materials or workmanship in any Products shall be allowed only when it is submitted in writing within one month after discovery of the defect or after the time the defect should reasonably have been discovered and in any event, within 12 months after the delivery of the Products to the purchaser. This warranty does not apply to perishable items, such as (fuses, filters, lights, etc.). No such claim shall be allowed in respect of products which have been neglected or improperly stored, transported, handled, installed, connected, operated, used or maintained. In the event of unauthorized modification of the Products including, where products, parts or attachments for use in connection with the Products are available from Henkel, the use of products, parts or attachments which are not manufactured by Henkel, no claim shall be allowed.

No Products shall be returned to Henkel for any reason without prior written approval from Henkel. Products shall be returned freight prepaid, in accordance with instructions from Henkel.

NO WARRANTY IS EXTENDED TO ANY EQUIPMENT WHICH HAS BEEN ALTERED, MISUSED, NEGLECTED, OR DAMAGED BY ACCIDENT.

EXCEPT FOR THE EXPRESS WARRANTY CONTAINED IN THIS SECTION, HENKEL MAKES NO WARRANTY OF ANY KIND WHATSOEVER, EXPRESS OR IMPLIED, WITH RESPECT TO THE PRODUCTS.

ALL WARRANTIES OF MERCHANTABILITY, FITNESS FOR A PARTICULAR PURPOSE, AND OTHER WARRANTIES OF WHATEVER KIND (INCLUDING AGAINST PATENT OR TRADEMARK INFRINGEMENT) ARE HEREBY DISCLAIMED BY HENKEL AND WAIVED BY THE PURCHASER.

THIS SECTION SETS FORTH EXCLUSIVELY ALL OF LIABILITY FOR HENKEL TO THE PURCHASER IN CONTRACT, IN TORT OR OTHERWISE IN THE EVENT OF DEFECTIVE PRODUCTS.

WITHOUT LIMITATION OF THE FOREGOING, TO THE FULLEST EXTENT POSSIBLE UNDER APPLICABLE LAWS, HENKEL EXPRESSLY DISCLAIMS ANY LIABILITY WHATSOEVER FOR ANY DAMAGES INCURRED DIRECTLY OR INDIRECTLY IN CONNECTION WITH THE SALE OR USE OF, OR OTHERWISE IN CONNECTION WITH, THE PRODUCTS, INCLUDING, WITHOUT LIMITATION, LOSS OF PROFITS AND SPECIAL, INDIRECT OR CONSEQUENTIAL DAMAGES, WHETHER CAUSED BY NEGLIGENCE FROM HENKEL OR OTHERWISE.

## **Operating Manual**

**Henkel Corporation** One Henkel Way Rocky Hill, CT 06067-3910

Henkel Corporation Automotive / Metals HQ 32100 Stephenson Hwy. Madison Heights, MI 48071 **Henkel Canada Corporation** 2515 Meadowpine Boulevard Mississauga, Ontario L5N 6C3

**Henkel Ltda.** Rua Karl Huller, 136 – Jd. Canhema 09941-410 Diadema/SP, Brazil Henkel Capital, S.A. de C.V.

Calzada de la Viga s/n Fracc. Los Laureles Loc. Tulpetlac, C.P. 55090 Ecatepac de Morelos, Edo. de México

www.loctite.com

@ and TM designate trademarks of Henkel Corporation or its affiliates. @ = registered in the U.S. and elsewhere. @ Henkel Corporation, 2009. All rights reserved. Data in this operation manual is subject to change without notice.

Manual P/N: 8906126, Date: 11/16/2016

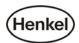